10 Workspace FAQs

# **10 Workspace FAQs**

 Issue
 01

 Date
 2023-11-22

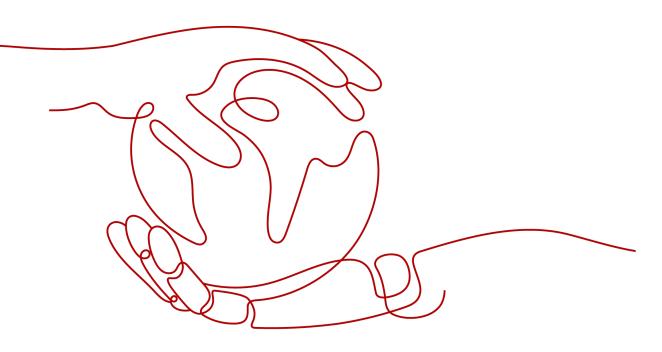

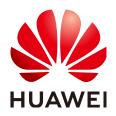

HUAWEI TECHNOLOGIES CO., LTD.

## Copyright © Huawei Technologies Co., Ltd. 2023. All rights reserved.

No part of this document may be reproduced or transmitted in any form or by any means without prior written consent of Huawei Technologies Co., Ltd.

## **Trademarks and Permissions**

NUAWEI and other Huawei trademarks are trademarks of Huawei Technologies Co., Ltd. All other trademarks and trade names mentioned in this document are the property of their respective holders.

## Notice

The purchased products, services and features are stipulated by the contract made between Huawei and the customer. All or part of the products, services and features described in this document may not be within the purchase scope or the usage scope. Unless otherwise specified in the contract, all statements, information, and recommendations in this document are provided "AS IS" without warranties, guarantees or representations of any kind, either express or implied.

The information in this document is subject to change without notice. Every effort has been made in the preparation of this document to ensure accuracy of the contents, but all statements, information, and recommendations in this document do not constitute a warranty of any kind, express or implied.

# Huawei Technologies Co., Ltd.

- Address: Huawei Industrial Base Bantian, Longgang Shenzhen 518129 People's Republic of China Website: https://www.huawei.com
- Email: <u>support@huawei.com</u>

# **Security Declaration**

# Vulnerability

Huawei's regulations on product vulnerability management are subject to "Vul. Response Process". For details about the policy, see the following website:<u>https://www.huawei.com/en/psirt/vul-response-process</u> For enterprise customers who need to obtain vulnerability information, visit:<u>https://securitybulletin.huawei.com/enterprise/en/security-advisory</u>

# **Contents**

| 1 FAQs for Administrators                                                                                                    | 1    |
|----------------------------------------------------------------------------------------------------|------|
| 1.1 What Are the Features and Advantages of Workspace?                                                                                                    | 2    |
| 1.2 How Is Workspace Charged?                                                                                                    | 2    |
| 1.3 How Do I Check My Quotas?                                                                                                    | 3    |
| 1.4 How Do I Increase My Quotas?                                                                                                    | 3    |
| 1.5 How Do I Add a Disk?                                                                                                    | 4    |
| 1.6 How Do I Connect the Desktop to a Local Printer?                                                                                                    | 4    |
| 1.7 How Do I Connect the Desktop to a Network Printer?                                                                                                    | 8    |
| 1.8 How Do I Do If the Desktop Fails to Connect to the AD?                                                                                                    | .10  |
| 1.9 Can I Change the User Authentication Mode of the Desktop?                                                                                                    | . 11 |
| 1.10 How do I Enable LDAPS on the AD Server?                                                                                                    | .11  |
| 1.11 How do I Export the Root Certificate of an LDAPS-enabled AD server?                                                                                           | . 18 |
| 1.12 What If I Fail to Purchase a Desktop?                                                                                                    | .18  |
| 1.13 How Do I Do If the Functions of Purchasing a Desktop, Creating a User, Creating a Policy, and Enabling the Internet are Unavailable?                          | 19   |
| 1.14 Can I Use Private Images to Purchase Desktops?                                                                                                    | . 19 |
| 1.15 How Many Private Images Can Be Created on Workspace at Most?                                                                                                  | . 19 |
| 1.16 What Are the Network Requirements for Logging In to Desktops?                                                                                                 |      |
| 1.17 How Do I Do If My Desktop Cannot Access the Internet?                                                                                                    | 20   |
| 1.18 How Do I Configure Workspace to Access the Internet?                                                                                                    | 21   |
| 1.19 How Do I Configure Workspace to Access the Enterprise Intranet?                                                                                               | . 21 |
| 1.20 How Do I Enable the Internet on Other Cloud Service Pages?                                                                                                    | .21  |
| 1.21 How Do I Copy Files Between a Desktop and a Local Storage Device?                                                                                             | 26   |
| 1.22 What If I Lost the Administrator Password?                                                                                                    | . 41 |
| 1.23 How Does an Administrator Unlock an End User Account?                                                                                                    | . 42 |
| 1.24 How Do I Do If an End User Fails to Log In to a Desktop?                                                                                                    | . 42 |
| 1.25 How Do I Back Up and Restore a Desktop?                                                                                                    | 43   |
| 1.26 How Do I Do If a Message Is Displayed Indicating Duplicate Policy Names During Policy Import?                                                                 | .43  |
| 1.27 How Do I Do If a User Cannot Be Bound to a Client Using the Dynamic Verification Code of the Previously Bound MFA Device?                                     | . 44 |
| 1.28 How Do I Do If the Message "Insufficient permissions for the IAM account. Security Administrator permissions required." Is Displayed When I Enable an Agency? |      |
| 1.29 How Do I Do If a User Does Not Receive an Email for Creating a Desktop or Assigning a User?                                                                   | 46   |

| A Change History                                                                                               | . 69 |
|----------------------------------------------------------------------------------------------------|------|
| 2.3.9 Is There Any Help Document for OSs?                                                                      | 68   |
| 2.3.8 How Do I Query the System Information?                                                                   |      |
| 2.3.7 Which Commands Cannot Be Executed?                                                                       |      |
| 2.3.6 Which Ports Cannot Be Deleted?                                                                           |      |
| 2.3.5 Which Software Cannot Be Upgraded?                                                                       |      |
| 2.3.4 Which Files Cannot Be Deleted?                                                                           |      |
| 2.3.3 Which Software Cannot Be Uninstalled?                                                                    |      |
| 2.3.2 What OSs Can Run on Workspace?                                                                           |      |
| 2.3.1 Can I Update the Desktop OS?                                                                             | 66   |
| 2.3 OS Issues                                                                                                  | 66   |
| 2.2.6 How Do I Do If the System Displays a Message Indicating that the Login Fails Due to Policy Restrictions? | 65   |
| 2.2.5 How Do I Do If I Cannot Pass Multi-Factor Authentication?                                                | 64   |
| 2.2.4 What If I Fail to Log in to a Desktop?                                                                   |      |
| 2.2.3 What Devices Can Be Used to Log In to a Desktop?                                                         |      |
| 2.2.2 What If the Account Is Locked?                                                                           |      |
| 2.2.1 How Do I Do If I Forget the Password?                                                                    |      |
| 2.2 Login Issues                                                                                               |      |
| 2.1.15 Do Not Disable the Following Ports on Desktops and Access Network                                       |      |
| 2.1.14 How Do I Manually Configure Time Synchronization on a Windows Desktop?                                  |      |
| 2.1.13 How Do I Do If I Cannot Receive an Email for Creating a Desktop or Assigning a User?                    |      |
| 2.1.12 How Do I Do If the Desktop Screen Cannot Be Adapted?                                                    | 61   |
| 2.1.11 What Do I Do If I Cannot Copy Files Between a Desktop and a Local Storage Device?                       |      |
| 2.1.10 How Do I Do If Data Disks of a Windows Desktop Cannot Be Found After Recomposing the System Disk?       | 55   |
| 2.1.9 How Do I Download the Software?                                                                          |      |
| 2.1.8 What If I Can't Use Network Printers on Workspace?                                                       |      |
| 2.1.7 How Do I Do If the Printer Cannot Be Used?                                                               |      |
| 2.1.6 How Do I Take a Screenshot?                                                                              |      |
| 2.1.5 Do Cloud Desktops Support Personalized Settings?                                                         |      |
| 2.1.4 How Do I Do If My Desktop Cannot Connect to the Internet?                                                |      |
| 2.1.3 How Do I Enter the CLI Mode?                                                                             | 49   |
| 2.1.2 How Do I Do If the Disk Space Is Insufficient?                                                           |      |
| 2.1.1 How Do I Do If the Desktop Freezes?                                                                      |      |
| 2.1 Desktop Usage Issues                                                                                       | 48   |
| 2 FAQs for End Users                                                                                           | .48  |
| 1.31 Why Can't I Start a Pay-per-Use Cloud Desktop?                                                            |      |
| Workspace?                                                                                                    |      |
| 1.30 How Do I Add Resources to or Remove Resources from an Enterprise Project After Purchasing                 |      |

# FAQs for Administrators

- 1.1 What Are the Features and Advantages of Workspace?
- 1.2 How Is Workspace Charged?
- 1.3 How Do I Check My Quotas?
- 1.4 How Do I Increase My Quotas?
- 1.5 How Do I Add a Disk?
- 1.6 How Do I Connect the Desktop to a Local Printer?
- 1.7 How Do I Connect the Desktop to a Network Printer?
- 1.8 How Do I Do If the Desktop Fails to Connect to the AD?
- 1.9 Can I Change the User Authentication Mode of the Desktop?
- 1.10 How do I Enable LDAPS on the AD Server?
- 1.11 How do I Export the Root Certificate of an LDAPS-enabled AD server?
- 1.12 What If I Fail to Purchase a Desktop?

1.13 How Do I Do If the Functions of Purchasing a Desktop, Creating a User, Creating a Policy, and Enabling the Internet are Unavailable?

- 1.14 Can I Use Private Images to Purchase Desktops?
- 1.15 How Many Private Images Can Be Created on Workspace at Most?
- 1.16 What Are the Network Requirements for Logging In to Desktops?
- 1.17 How Do I Do If My Desktop Cannot Access the Internet?
- 1.18 How Do I Configure Workspace to Access the Internet?
- 1.19 How Do I Configure Workspace to Access the Enterprise Intranet?
- 1.20 How Do I Enable the Internet on Other Cloud Service Pages?
- 1.21 How Do I Copy Files Between a Desktop and a Local Storage Device?
- 1.22 What If I Lost the Administrator Password?
- 1.23 How Does an Administrator Unlock an End User Account?

1.24 How Do I Do If an End User Fails to Log In to a Desktop?

1.25 How Do I Back Up and Restore a Desktop?

1.26 How Do I Do If a Message Is Displayed Indicating Duplicate Policy Names During Policy Import?

1.27 How Do I Do If a User Cannot Be Bound to a Client Using the Dynamic Verification Code of the Previously Bound MFA Device?

1.28 How Do I Do If the Message "Insufficient permissions for the IAM account. Security Administrator permissions required." Is Displayed When I Enable an Agency?

1.29 How Do I Do If a User Does Not Receive an Email for Creating a Desktop or Assigning a User?

1.30 How Do I Add Resources to or Remove Resources from an Enterprise Project After Purchasing Workspace?

1.31 Why Can't I Start a Pay-per-Use Cloud Desktop?

# 1.1 What Are the Features and Advantages of Workspace?

The web-based console allows users to independently create, delete, and flexibly use out-of-the-box desktops.

Workspace has the following features:

- Turnkey: Desktops can be provisioned and deployed quickly and work out of the box whereas deploying conventional private desktops takes several days.
- Easy management: Administrators can manage hundreds of desktops at the same time using the web-based console.
- Elastic scaling: On-demand purchase and elastic scaling are supported.
- Efficient office: Users can access their personal desktops using terminals such as PCs and pads anytime and anywhere without interruption, greatly improving office efficiency.
- Secure office: Encrypted remote access, isolated tenant resources, and network and peripheral security control secure data access.

# 1.2 How Is Workspace Charged?

Yearly/Monthly: It is a pay-before-use mode.

Pay-per-Use (hourly): You pay for only the resources you actually use. Less than one hour will be calculated as one hour.

## D NOTE

- If you use NAT to access the Internet, you will be charged. For details, see **Billing** (Public NAT Gateway)
- The administrator can log in to the Huawei Cloud official website and choose Billing & Costs > Bills on the top of the page to view the fee details. For details, see Post Payment in the Billing Center.

# 1.3 How Do I Check My Quotas?

## **NOTE**

You can only check the quotas of the current administrator account.

- **Step 1** Visit the **Huawei Cloud official website**. Log in to the console as the administrator.
- **Step 2** Click <sup>1</sup> in the upper left corner of the console and select a region and a project.
- **Step 3** In the upper right corner of the page, choose **Resources** > **My Quotas**.

The **Quotas** page is displayed.

----End

# 1.4 How Do I Increase My Quotas?

## **NOTE**

You can only increase quotas of the current administrator account.

- **Step 1** Visit the **Huawei Cloud official website**. Log in to the console as the administrator.
- **Step 2** Click <sup>1</sup> in the upper left corner of the console and select a region and a project.
- **Step 3** In the upper right corner of the page, choose **Resources** > **My Quotas**.

The **Quotas** page is displayed.

- Step 4 Click Increase Quota.
- **Step 5** On the **Create Service Ticket** page, configure parameters as required.

Fill in the content to be adjusted in the **Problem Description** area. The following is an example:

- Name: Workspace
- Project ID: xxxxxxxxxxxxxxxxxxxxxxxx
- The quota is adjusted as follows: xx servers, xx cores, xx memory, and xx CPUs.
- Step 6 Agree to the agreement and click Submit.

----End

# 1.5 How Do I Add a Disk?

## **NOTE**

You can add data disks only to a desktop whose Status is Running.

- **Step 1** Visit the **Huawei Cloud official website**. Log in to the console as the administrator.
- **Step 2** Click <sup>1</sup> in the upper left corner of the console and select a region and a project.
- Step 3 Click  $\equiv$  and choose Business Applications > Workspace in the service list. The Dashboard page is displayed.
- Step 4 Click Desktop management.

The **Desktop management** page is displayed.

Step 5 Select the desktop to which you need to add data disks, and choose More > Disk > Add a disk.

The page for adding a data disk is displayed.

- **Step 6** Click **Add a data disk** and configure the data disk.
  - **High IO Disk**: uses serial attached SCSI (SAS) drives to store data. High I/O disks are suitable for commonly accessed workloads.
  - **Ultra high IO Disk**: uses solid state disk (SSD) drives to store data. This disk type is suitable for enterprise mission-critical services as well as workloads demanding high throughput and low latency.

**NOTE** 

The maximum number of added data disks is 10 minus the number of existing data disks.

- Step 7 Select I understand the impact of this operation and are sure to add it..
- Step 8 Click Next.
- **Step 9** Confirm the information about the new disk and click **OK**. The data disk has been added.

----End

# 1.6 How Do I Connect the Desktop to a Local Printer?

To use the local printer, the administrator needs to configure the **USB Port Redirection** or **Printer Redirection** policy for the desktop. You can select either of them.

# **Configuring the USB Port Redirection Policy**

If the administrator configures the **USB Port Redirection** policy for the desktop, users can use the connected printer to print files using the desktop. However, the connected printer cannot be used for printing using the terminal device.

**Step 1** Log in to the console as the administrator.

- **Step 2** Click O in the upper left corner of the console and select a region and a project.
- **Step 3** Click = and choose **Business Applications** > **Workspace** in the service list.
- Step 4 Click Policies.

The **Policies** page is displayed.

Step 5 Click Create a policy.

The page for creating a policy is displayed.

## Figure 1-1 Creating a policy

| <   Create a policy |                                                                        |
|---------------------|------------------------------------------------------------------------|
| 1 Create a policy   |                                                                        |
| * Policy Name       | US8_Redrecton0/inter/2untspace                                         |
| Description         | 025                                                                    |
| Creation Mode       | Orade without tampida O Deade with tempida O Import an existing policy |
|                     |                                                                        |
|                     |                                                                        |
|                     |                                                                        |
|                     |                                                                        |
|                     | Next Conform policys                                                   |

**Step 6** Configure the **policy name** and **description**.

**NOTE** 

- The **policy name** must contain digits, letters, and underscores (\_), and cannot contain more than 55 characters, for example, **USB\_Redirection0Printer2workspace**.
- The policy description contains a maximum of 255 characters. For example, use a local printer using the USB port redirection policy.

#### Step 7 Creation Mode: Select Create without template.

Step 8 Click Next: Configure policies.

The page for general policy configuration is displayed.

- **Step 9** Enable **USB Port Redirection** and select **Print Device (such as printer)**, as shown in **Figure 1-2**.
- Step 10 Disable Printer Redirection, as shown in Figure 1-2.

| General policy configuration<br>Common policies are simplified from advanced policies to me<br>Some advanced policy items are enabled by default.) | et common office requirements. If you have special requirements, go to Advanced Policy         |                                                                          |   |
|----------------------------------------------------------------------------------------------------|------------------------------------------------------------------------------------------------|--------------------------------------------------------------------------|---|
| SB Port Redirection                                                                                                    |                                                                                                |                                                                          |   |
| upports USB peripherals in the cloud desktop environment.<br>Graphics Device (such as scanners)<br>Video Device (such as cameras)                  | Jsers can use the following devices in the cloud desktop environment:                          | Smart Card (such as Ukay)                                                |   |
| le Redirection                                                                                                    |                                                                                                |                                                                          |   |
| upports the drive in the cloud desktop environment. Users c                                                                                        | an use the drive in file redirection mode on VMs.                                              |                                                                          |   |
| Read-write                                                                                                    | Read-only                                                                                      |                                                                          |   |
| Client Fixed Driver                                                                                                    | Client Removable Driver                                                                        | Ctient Disc Driver                                                       |   |
| lipboard Redirection                                                                                                    |                                                                                                |                                                                          |   |
| lows users to control whether content can be replicated beb                                                                                        | veen cloud desktops and local PCs. You can copy files only from the Windows client to the serv | er, and you need to enable file redirection and the corresponding drive. |   |
| Bidirectional                                                                                                    | Server to client                                                                               | Client to server                                                         |   |
| Printer Redirection                                                                                                    |                                                                                                |                                                                          | - |

Figure 1-2 Configuring policy parameters

### Step 11 Click Next: Select objects.

**Step 12** Select an object as required.

For example, if you select **All desktops**, the policy applies to all desktops in the current project.

#### Figure 1-3 Selecting an object

| eate a policy (2) Configure the policy (3) Select the object (4) Confirm the configuration | n      |                  |              |      |
|--------------------------------------------------------------------------------------------|--------|------------------|--------------|------|
| Available Objects<br>Ail desktops v                                                        | Sele   | acted Objects(1) |              |      |
| Available Items                                                                            | Avail  | lable Items      | Object Type  | Oper |
| All desktops 🕹                                                                             | All de | esktops          | All desktops | ×    |
| 10 Total Records: 16 < 1 2 >                                                               |        |                  |              |      |

#### Step 13 Click Next: Finish.

**Step 14** The policy has been created. Users can use the printer after logging in to the desktop again.

#### **NOTE**

For details about how to set up a printer on the client, see **2.1.7 How Do I Do If the Printer Cannot Be Used?**.

----End

# **Configuring the Printer Redirection Policy**

If the administrator configures the **Printer Redirection** policy for the desktop, users can use the connected printer to print files using both the desktop and the terminal device.

- **Step 1** Log in to the console as the administrator.
- **Step 2** Click <sup>1</sup> in the upper left corner of the console and select a region and a project.
- **Step 3** Click  $\equiv$  and choose **Business Applications** > **Workspace** in the service list.

### Step 4 Click Policies.

The **Policies** page is displayed.

#### **Step 5** Click **Create a policy**.

The page for creating a policy is displayed.

## Figure 1-4 Creating a policy

| < Create a policy |                                                                                                    |
|-------------------|----------------------------------------------------------------------------------------------------|
| Create a policy — |                                                                                                    |
| * Policy Name     | US8_Federation/Print/webspace                                                                                                    |
| Description       |                                                                                                    |
|                   | 0255                                                                                                    |
| Creation Mode     | Create without template     Create with template     Oreate with template     Oreate with t |
|                   |                                                                                                    |
|                   |                                                                                                    |
|                   |                                                                                                    |
|                   |                                                                                                    |
|                   |                                                                                                    |
|                   |                                                                                                    |
|                   |                                                                                                    |
|                   |                                                                                                    |
|                   |                                                                                                    |
|                   | Not Certipan police                                                                                                    |

## **Step 6** Configure the **policy name** and **description**.

#### **NOTE**

- The **policy name** must contain digits, letters, and underscores (\_), and cannot contain more than 55 characters, for example, **Printer\_Device\_Redirection0Printer2workspace**.
- The policy description contains a maximum of 255 characters. For example, **Use a local printer with the printer redirection policy.**
- Step 7 Creation Mode: Select Create without template.
- Step 8 Click Next: Configure policies.

The page for general policy configuration is displayed.

- **Step 9** Deselect **Print Device (such as printer)** under **USB Port Redirection**, as shown in .
- Step 10 Enable Printer Redirection, as shown in Figure 1-5.

| General policy configuration                                                                                             |                                                                                              |                                                                     |   |
|----------------------------------------------------------------------------------------------------|----------------------------------------------------------------------------------------------|---------------------------------------------------------------------|---|
| Common policies are simplified from advanced policies to meet co<br>(Some advanced policy items are enabled by default.) | mmon office requirements. If you have special requirements, go to Advanced Policy            |                                                                     |   |
| (some advanced poicy lients are enabled by detault.)                                                                     |                                                                                              |                                                                     |   |
| USB Port Redirection                                                                                                    |                                                                                              |                                                                     |   |
| Supports USB peripherals in the cloud desktop environment. User                                                          | s can use the following devices in the cloud desktop environment:                            |                                                                     |   |
| Graphics Device (such as scanners)                                                                                       | Print Device (such as printer)                                                               | Smart Card (such as Ukey)                                           |   |
| Video Device (such as cameras)                                                                                           | Storage Device (such as USB flash drives)                                                    |                                                                     |   |
| File Redirection                                                                                                    |                                                                                              |                                                                     | C |
| Supports the drive in the cloud desktop environment. Users can us                                                        | e the drive in file redirection mode on VMs                                                  |                                                                     |   |
| Read-write                                                                                                    | Read-only                                                                                    |                                                                     |   |
| Client Fixed Driver                                                                                                    | Client Removable Driver                                                                      | Client Disc Driver                                                  |   |
| Client Network Driver                                                                                                    |                                                                                              |                                                                     |   |
| Clipboard Redirection                                                                                                    |                                                                                              |                                                                     | C |
|                                                                                                    | cloud desktops and local PCs. You can copy files only from the Windows client to the server, | and you need to enable file redirection and the corresponding drive | C |
|                                                                                                    |                                                                                              |                                                                     |   |
| Bidirectional                                                                                                    | <ul> <li>Server to client</li> </ul>                                                         | <ul> <li>Client to server</li> </ul>                                |   |

Figure 1-5 Configuring policy parameters

### Step 11 Click Next: Select objects.

**Step 12** Select an object as required.

For example, if you select **All desktops**, the policy applies to all desktops in the current project.

Figure 1-6 Selecting an object

| Create a policy 😕 Configure for policy                                                                                                    | (3) Entered the adjust (3) Confirm the configuration                                          |                                                                    |   |
|----------------------------------------------------------------------------------------------------|-----------------------------------------------------------------------------------------------|--------------------------------------------------------------------|---|
| Seneral policy configuration<br>Service publics are simplified from advanced publics to meet con-<br>tome advanced policy items are enabled by default.)                 | man affiae requirements. If you have special requirements, go is Advanced Policy              |                                                                    |   |
| DEE Port Redirection     Imagenets UEE perspirements in the stand deablesp environment. Uners     Oraphics Device (such as converse)     Voles Device (such as converse) | unn user ihre finlanstrag devisers in the sideal dashies environmenti.                        | firmari Garni (ssrein an Ultary)                                   | - |
| Ite Regirection                                                                                                    |                                                                                               |                                                                    | a |
| upports the drive in the cloud decklop environment. Users can up                                                                                                    |                                                                                               |                                                                    |   |
| Read-write     Cleart Frond Driver     Cleart Retevork Driver                                                                                                    | Client Removable Driver                                                                       | Sel. Client Diss Driver                                            |   |
| lipboard Redirection                                                                                                    |                                                                                               |                                                                    | 0 |
| lows upers to control whether content can be replicated between                                                                                                    | loud desktops and local PCs. You can copy files only from the Windows client to the server, a | nd you need to enable the redirection and the corresponding drive. |   |
| Didirectional                                                                                                    | <ul> <li>Server to client</li> </ul>                                                          | <ul> <li>Creating to perver</li> </ul>                             |   |
| rinter Redirection                                                                                                    |                                                                                               |                                                                    |   |
| pera can use printers connected to TCs in the cloud desktop envir                                                                                                    |                                                                                               |                                                                    |   |

- Step 13 Click Next: Finish.
- **Step 14** The policy has been created. Users can use the printer after logging in to the desktop again.

#### 

For details about how to set up a printer on the client, see **2.1.7 How Do I Do If the Printer Cannot Be Used**?.

----End

# 1.7 How Do I Connect the Desktop to a Network Printer?

# Prerequisites

The device that accesses the desktop can communicate with the target printer.

# Procedure

The administrator has configured the **Printer Redirection** policy for the user. After logging in to the desktop, the user can use the network printer to print files.

- **Step 1** Log in to the console as the administrator.
- **Step 2** Click <sup>1</sup> in the upper left corner of the console and select a region and a project.
- **Step 3** Click  $\equiv$  and choose **Business Applications** > **Workspace** in the service list.

### Step 4 Click Policies.

The **Policies** page is displayed.

## Step 5 Click Create a policy.

The page for creating a policy is displayed.

### Figure 1-7 Creating a policy

| 1 Create a policy —— | (2) Configure the policy (3) Select the object (4) Confirm the configuration   | 1 |
|----------------------|--------------------------------------------------------------------------------|---|
| ★ Policy Name        | USB_Redirection0Printer2workspace                                              |   |
| Description          |                                                                                |   |
|                      | 0/255                                                                          |   |
| Creation Mode        | Create without template     Create with template     Import an existing policy |   |

### **Step 6** Configure the **policy name** and **description**.

#### 

- The policy name must contain digits, letters, and underscores (\_), and cannot contain more than 55 characters, for example, **Network\_Printer\_Policy**.
- The policy description contains a maximum of 255 characters, For example, **Use a network printer with the printer redirection policy.**

#### Step 7 Creation Mode: Select Create without template.

#### Step 8 Click Next: Configure policies.

The page for general policy configuration is displayed.

Step 9 Deselect Print Device (such as printer) under USB Port Redirection, as shown in Figure 1-8.

### Step 10 Enable Printer Redirection, as shown in Figure 1-8.

| General policy configuration                                                                                                    |                                                                                                    |                                                                             |   |
|----------------------------------------------------------------------------------------------------|----------------------------------------------------------------------------------------------------|-----------------------------------------------------------------------------|---|
| Common policies are simplified from advanced policies to me<br>(Some advanced policy items are enabled by default.)                | et common office requirements. If you have special requirements, go to Advanced Policy                                                            |                                                                             |   |
| USB Port Redirection                                                                                                    |                                                                                                    |                                                                             | ( |
| Supports USB peripherals in the cloud desktop environment.<br>Graphics Device (such as scanners)<br>Video Device (such as cameras) | Users can use the following devices in the cloud desktop environment    Print Device (such as printer)  Storage Device (such as USB flash drives) | Smart Card (such as Ukey)                                                   |   |
| File Redirection                                                                                                    |                                                                                                    |                                                                             | ( |
| Supports the drive in the cloud desktop environment. Users c                                                                       | an use the drive in file redirection mode on VMs.                                                                                                 |                                                                             |   |
| Read-write                                                                                                    | Read-only                                                                                                    |                                                                             |   |
| Client Fixed Driver Client Network Driver                                                                                          | Client Removable Driver                                                                                                    | Client Disc Driver                                                          |   |
| Clipboard Redirection                                                                                                    |                                                                                                    |                                                                             | ( |
| Allows users to control whether content can be replicated bet                                                                      | ween cloud desktops and local PCs. You can copy files only from the Windows client to the s                                                       | erver, and you need to enable file redirection and the corresponding drive. |   |
| Bidirectional                                                                                                    | Server to client                                                                                                    | Client to server                                                            |   |
| Printer Redirection                                                                                                    |                                                                                                    |                                                                             |   |

Figure 1-8 Configuring policy parameters

### Step 11 Click Next: Select objects.

**Step 12** Select an object as required.

For example, if you select **All desktops**, the policy applies to all desktops in the current project.

Figure 1-9 Selecting an object

| (1) Create a policy (2) Configure the policy (3) Select the object (4) Confirm the configuration |                                 |                             |      |
|--------------------------------------------------------------------------------------------------|---------------------------------|-----------------------------|------|
| Available Objects                                                                                | Selected Objects(1)             |                             |      |
| All desktops 🔹 🚺                                                                                 | All 🔻                           |                             |      |
| Available Items     All desktops                                                                 | Available Items<br>All desktops | Object Type<br>All desktops | Oper |
| 10 Total Records: 16 < 1 2 >                                                                     |                                 |                             |      |

#### Step 13 Click Next: Finish.

**Step 14** The policy has been created. Users can use the network printer after logging in to the desktop again.

#### **NOTE**

For details about how to set up the network printer, see **2.1.8 What If I Can't Use Network Printers on Workspace**?

----End

# 1.8 How Do I Do If the Desktop Fails to Connect to the AD?

- **Step 1** Check whether the information on the desktop interconnection page is consistent with that on the local Windows AD server.
  - If yes, go to Step 2.
  - If no, modify the parameters on the desktop interconnection page and try again. If the interconnection still fails, go to **Step 2**.

Step 2 Check whether the desktop and Windows AD are in the same VPC.

- If yes, go to **Step 3**.
- If no, **configure network connection between Workspace and Windows AD.** If the interconnection still fails, go to **Step 3**.
- **Step 3** Check whether the inbound security group rules of the Windows AD are correctly set.
  - If yes, go to Step 4.
  - If no, add inbound security group rules by referring to Configuring Network Connection Between Workspace and Windows AD. If the interconnection still fails, go to Step 4.

**Step 4** Submit a service ticketSubmit a service ticket for technical support.

----End

# 1.9 Can I Change the User Authentication Mode of the Desktop?

The user authentication mode cannot be changed for purchased desktops.

If the authentication mode of the purchased desktop is incorrect, purchased a desktop in another project with no desktop and configure the required user authentication mode for the new desktop. Exercise caution when purchasing desktops by referring to the following description.

- If the enterprise does not deploy the Windows AD for user authentication, select **No** when purchasing desktops. That is, the desktop uses the account authentication system of Huawei for user authentication.
- If the enterprise has an existing unified AD for user authentication and the desktop also needs to use this authentication mode, select **Yes** when purchasing the desktop.

**NOTE** 

- For details about how to purchase a desktop, see **Purchasing Desktops in Yearly**/ **Monthly Mode**.
- For details about project-related operations, see Projects

# 1.10 How do I Enable LDAPS on the AD Server?

If an enterprise needs to enable LDAPS so that cloud desktops can communicate with AD server applications using LDAPS, perform the following operations:

- If an independent AD server is used, enable LDAPS on the Active AD server
   verify the connection between LDAPS and the active AD server.
- If the AD servers work in active/standby mode, enable LDAPS on the active AD server > verify the connection between LDAPS and the active AD server > enable LDAPS on the standby AD server > verify the connection between LDAPS and the standby AD server.

# Enabling LDAPS on the Active AD Server

Step 1 Log in to the active AD server. On the taskbar in the lower left corner, click and click Server Manager. The server configuration page is displayed, as shown in Figure 1-10.

Figure 1-10 Server manager

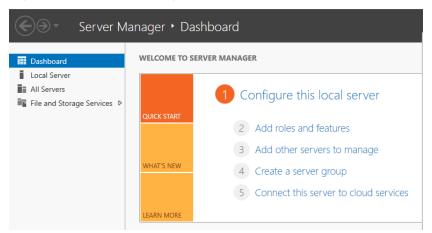

- Step 2 In the Dashboard tab page, click Add roles and features. The Add Roles and Features Wizard dialog box is displayed.
- Step 3 Click Next until the Select destination server page is displayed.
- **Step 4** Select a destination server.

**NOTE** 

To obtain the name and IP address of the destination server, choose **Tools** > **Active Directory Users and Computers** > **Domain Controllers** on the **Dashboard** tab page of **Server Manager**.

- Step 5 Click Next. The Select server roles page is displayed.
- Step 6 Click Active Directory Certificate Services.
- **Step 7** Retain the default settings and click **Add Features**.
- Step 8 Click Next until the Select role services page is displayed.
- Step 9 Select Certification Authority Web Enrollment and click Add Features.
- Step 10 Select Certification Enrollment Policy Web Service and click Add Features.
- **Step 11** Click **Next** until the confirmation page is displayed.
- Step 12 Click Install.
- Step 13 After the installation is complete, click Configure Active Directory Certificate Services on the destination server under Active Directory Certificate Services, as shown in Figure 1-11. The AD CS Configuration page is displayed.

| 📥 Add Roles and Features Wizard |                                                                                              |                              |             | -         |                        | × |
|---------------------------------|----------------------------------------------------------------------------------------------|------------------------------|-------------|-----------|------------------------|---|
| Installation progress           |                                                                                              |                              |             |           | TION SERV<br>iK4FN4C1F |   |
| Before You Begin View instal    | ation progress                                                                               |                              |             |           |                        |   |
| Installation Type               | ure installation                                                                             |                              |             |           |                        |   |
| Server Selection Con            | figuration required. Installation s                                                          | ucceeded on WIN-6K4FN4       | C1PAS.      | •         |                        |   |
| AD CS Additio                   | irectory Certificate Services<br>onal steps are required to configu<br>tion server           | re Active Directory Certific | ate Service | es on the |                        | ^ |
| Web Centre Dela (IIC)           | ure Active Directory Certificate S                                                           | ervices on the destination   | server      |           |                        |   |
| Cer                             | ification Authority<br>ificate Enrollment Policy Web S                                       | ervice                       |             |           |                        |   |
| Confirmation Cer                | ification Authority Web Enrollm                                                              | ent                          |             |           |                        |   |
| ASP                             | mework 4.6 Features<br>NET 4.6<br>F Services<br>HTTP Activation                              |                              |             |           |                        |   |
| 1 pag                           | can close this wizard without in<br>e again by clicking Notifications<br>figuration settings |                              |             |           | open this              | ~ |
|                                 | < <u>P</u>                                                                                   | revious <u>N</u> ext >       | С           | lose      | Cance                  |   |

### Figure 1-11 Configuring the Active Directory certificate service

- **Step 14** Retain the default settings and click **Next**. The **Role Services** page is displayed.
- Step 15 Select Certificate Authority, Certificate Authority Web Enrollment, and Certificate Enrollment Policy Web Service, and click Next. The Setup Type page is displayed.
- **Step 16** Select **Enterprise CA** and click **Next**. The **Specify the type of the CA** page is displayed.
- **Step 17** Select **Root CA** and click **Next**. The **Specify the type of the private key** page is displayed.
- **Step 18** Select **Create a new private key** and click **Next**. The encryption configuration page is displayed.
- **Step 19** Set **Key length** to **2048** and select **SHA256** for the hash algorithm for signing certificates issued by the CA. Retain the default values for other parameters, as shown in **Figure 1-12**.

# Figure 1-12 Cryptography settings

| AD CS Configuration          |                                                                      |            | -                 |                      | ×    |
|------------------------------|----------------------------------------------------------------------|------------|-------------------|----------------------|------|
| Cryptography fo              | r CA                                                                 |            | DESTINA<br>WIN-6  | TION SER<br>5K4FN4C1 |      |
| Credentials<br>Role Services | Specify the cryptographic options                                    |            |                   |                      |      |
| Setup Type                   | Select a cryptographic provider:                                     |            | Key length:       |                      |      |
| CA Type                      | RSA#Microsoft Software Key Storage Provider                          | ~          | 2048              |                      | *    |
| Private Key                  | Select the <u>h</u> ash algorithm for signing certificates issued by | this CA:   |                   |                      |      |
| Cryptography                 | SHA256                                                               | ^          |                   |                      |      |
| CA Name                      | SHA384                                                               |            |                   |                      |      |
| Validity Period              | SHA512                                                               |            |                   |                      |      |
| Certificate Database         | SHA1                                                                 |            |                   |                      |      |
| Confirmation                 | MD5                                                                  | ~          |                   |                      |      |
|                              | Allow administrator interaction when the private key is              | accessed b | by the CA.        |                      |      |
|                              |                                                                      |            |                   |                      |      |
|                              | More about Cryptography                                              |            |                   |                      |      |
|                              | < Previous Next :                                                    | >          | <u>C</u> onfigure | Cance                | el l |

- Step 20 Click Next.
- **Step 21** Select **Select a certificate and assign it later for SSL** and click **Next**. The confirmation page is displayed.
- Step 22 Click Configure.
- **Step 23** After the configuration is complete, click **Close**.
- Step 24 Restart the active AD server.

----End

# Verifying the LDAPS Connection of the Active AD Server

- **Step 1** On the desktop of the active AD server, click **P** and enter **Ldp** to start Ldp.
- Step 2 On Connection, click Connect.
- Step 3 In Server, enter the domain name to be connected, for example, vdesktop.domain.com.

To obtain the target domain name, choose **Tools** > **Active Directory Domains and Trusts** on the **Dashboard** tab page of **Server Manager**. The domain list page is displayed. The required domain name is displayed in the **Name** column, as shown in **Figure 1-13**.

Figure 1-13 Domain name

| Active Directory Domains and Trust   | 5                     |         |    | -               |         | $\times$ |
|--------------------------------------|-----------------------|---------|----|-----------------|---------|----------|
| File Action View Help                |                       |         |    |                 |         |          |
| ♦ ♦ 1                                |                       |         |    |                 |         |          |
| 😹 Active Directory Domains and Trust | Name                  | Туре    | Ac | tions           |         |          |
| > 🎲 vdesktop.huawei.com              | 🚺 vdesktop.huawei.com | domainD | Ad | ctive Directory | Domains | a 🔺      |
|                                      |                       |         |    | More Action     | 15      | •        |

Step 4 Enter 636 in Port.

Step 5 Select SSL.

Step 6 Click OK.

If RootDSE information is displayed in the right pane, the connection is successful.

----End

# Enabling LDAPS on the Standby AD Server

- **Step 1** On the desktop of the active AD server, click and enter **Run** to start the application.
- Step 2 Enter mmc in Open to go to Console Root.
- **Step 3** Choose File > Add/Remove Snap-ins.
- Step 4 In the Available snap-ins list, double-click Certificates.
- Step 5 Select Computer account and click Next to select a computer.
- **Step 6** Select **Local computer: (the computer this console is running on)**, click **Finish**, and click **OK**.
- Step 7 Under the Console Root, expand Certificates.
- **Step 8** Choose **Personal > Certificates**.
- **Step 9** Right-click the certificate whose **Intended Purposes** is **All** and choose **All Tasks** > **Export**. The certificate export wizard page is displayed.
- Step 10 Click Next.
- Step 11 Select Yes, export the private key and click Next.
- Step 12 Select Personal Information Exchange-PKCS#12(.PFX), select Include all certificates in the certification path if possible, and click Next. The security configuration page is displayed.
- **Step 13** Select **Group or user names**, select **Password**, and set the password. Click **Next**.

**NOTE** 

Record the password, which will be used when you import a certificate.

- **Step 14** Click **Browse**, select a path for storing the certificate, set the certificate name, click **Save**, and click **Next**. The information confirmation page is displayed.
- **Step 15** Confirm the configurations and click **Finish**.
- Step 16 Log in to the standby AD server.
- **Step 17** Copy the active AD server certificate exported from **Step 15** to the standby AD server.
- Step 18 Open Server Manager.
- **Step 19** In the **Dashboard** tab page, click **Add roles and features**. The **Add Roles and Features Wizard** dialog box is displayed.

– п ×

**Step 20** Click **Next** until the **Select destination server** page is displayed.

Step 21 Select a destination server.

#### **NOTE**

To view the name and IP address of the destination server, choose **Tools** > **Active Directory Users and Computers** > **Domain Controllers** on the **Dashboard** tab page of **Server Manager**.

- Step 22 Click Next. The Select server roles page is displayed.
- Step 23 Click Active Directory Certificate Services.
- **Step 24** Retain the default settings and click **Add Features**.
- **Step 25** Click **Next** until the **Select role services** page is displayed.
- Step 26 Select Certification Authority Web Enrollment and click Add Features.
- Step 27 Select Certification Enrollment Policy Web Service and click Add Features.
- **Step 28** Click **Next** until the confirmation page is displayed.
- Step 29 Click Install.

📥 Add Roles and Features Wizard

Step 30 After the installation is complete, click Configure Active Directory Certificate Services on the destination server under Active Directory Certificate Services, as shown in Figure 1-14. The AD CS Configuration page is displayed.

Figure 1-14 Configuring the Active Directory certificate service

| nstallation prog | ress                                                                                                    | WIN-6K4FN4C1PAS |
|------------------|----------------------------------------------------------------------------------------------------|-----------------|
|                  | View installation progress                                                                                                    |                 |
|                  | Feature installation                                                                                                    |                 |
|                  |                                                                                                    |                 |
|                  | Configuration required. Installation succeeded on WIN-6K4FN4C1PAS.                                                                                                    |                 |
|                  | Active Directory Certificate Services                                                                                                    | ^               |
|                  | Additional steps are required to configure Active Directory Certificate Services                                                                                                    | on the          |
|                  | destination server<br>Configure Active Directory Certificate Services on the destination server                                                                                           |                 |
|                  | Certification Authority                                                                                                    |                 |
|                  | Certificate Enrollment Policy Web Service                                                                                                    |                 |
|                  | Certification Authority Web Enrollment                                                                                                    |                 |
| Results          | .NET Framework 4.6 Features                                                                                                    |                 |
|                  | ASP.NET 4.6                                                                                                    |                 |
|                  | WCF Services<br>HTTP Activation                                                                                                    |                 |
|                  | You can close this wizard without interrupting running tasks. View task pro<br>page again by clicking Notifications in the command bar, and then Task De<br>Export configuration settings |                 |

- **Step 31** Retain the default settings and click **Next**. The **Role Services** page is displayed.
- Step 32 Select Certificate Authority, Certificate Authority Web Enrollment, and Certificate Enrollment Policy Web Service, and click Next. The Setup Type page is displayed.
- **Step 33** Select **Enterprise CA** and click **Next**. The **Specify the type of the CA** page is displayed.

- **Step 34** Select **Root CA** and click **Next**. The **Specify the type of the private key** page is displayed.
- **Step 35** Select **Use existing private key**, select **Select a certificate and use its associated private key**, and click **Next**.
- **Step 36** Click **Import**, select the certificate file copied to the standby AD server in **Step 17**, enter the password set in **Step 13**, and click **OK**.
- **Step 37** After the certificate is imported, select the certificate in the **Certificates** list and click **Next**.
- **Step 38** Select **Select a certificate and assign it later for SSL** and click **Next**. The confirmation page is displayed.
- Step 39 Click Configure.
- **Step 40** After the configuration is complete, click **Close**.
- **Step 41** Restart the standby AD server.

----End

# Verifying the LDAPS Connection of the Standby AD Server

- **Step 1** On the desktop of the standby AD server, click P and enter **Ldp** to start Ldp.
- Step 2 On Connection, click Connect.
- Step 3 In Server, enter the domain name to be connected, for example, vdesktop.domain.com.

To obtain the target domain name, choose **Tools** > **Active Directory Domains and Trusts** on the **Dashboard** tab page of **Server Manager**. The domain list page is displayed. The required domain name is displayed in the **Name** column, as shown in **Figure 1-15**.

#### Figure 1-15 Domain name

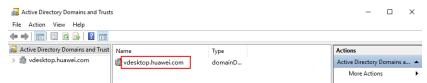

- Step 4 Enter 636 in Port.
- Step 5 Select SSL.
- Step 6 Click OK.

If RootDSE information is displayed in the right pane, the connection is successful.

----End

# 1.11 How do I Export the Root Certificate of an LDAPSenabled AD server?

After LDAPS is enabled on the AD server, the administrator needs to configure the root certificate exported from the AD server on the management console for LDAPS to take effect.

### **NOTE**

The LDAPS root certificates on the active and standby AD servers are the same. If the active and standby AD servers are used, you can log in to either AD server to obtain the certificate.

- **Step 1** Log in to the AD server, click  $\square$ , and enter **Run** to start the application.
- **Step 2** Enter **mmc** in **Open** to go to **Console Root**.
- **Step 3** Choose File > Add/Remove Snap-ins.
- Step 4 In the Available snap-ins list, double-click Certificates.
- Step 5 Select Computer account and click Next to select a computer.
- **Step 6** Select **Local computer: (the computer this console is running on)**, click **Finish**, and click **OK**.
- Step 7 Under the Console Root, expand Certificates.
- Step 8 Choose Personal > Certificates.
- **Step 9** Right-click the certificate whose **Certificate Template** is **Domain Controllers** and choose **All Tasks** > **Export**. The certificate export wizard page is displayed.
- Step 10 Click Next.
- Step 11 Select No, do not export the private key and click Next.
- Step 12 Select Base-64 encoded X.509 (.CER) and click Next.
- **Step 13** Click **Browse**, select a path for storing the certificate, set the certificate name, click **Save**, and click **Next**. The information confirmation page is displayed.
- **Step 14** Confirm the configurations and click **Finish**.
  - ----End

# 1.12 What If I Fail to Purchase a Desktop?

If you fail to purchase a desktop, submit a service ticketsubmit a service ticket to obtain technical support.

# 1.13 How Do I Do If the Functions of Purchasing a Desktop, Creating a User, Creating a Policy, and Enabling the Internet are Unavailable?

After the administrator enables the service, the system automatically locks the service if no desktop exists in the current project (without sub-projects) or sub-projects for more than 14 days. As a result, the functions of **Desktop Purchase**, **Create User**, **Create a Policy**, and **Enable the Internet** are unavailable. Administrators can click **Reactivate** on the **Tenant Configuration** page to activate the service. After the service is reactivated, the preceding functions are available.

# 1.14 Can I Use Private Images to Purchase Desktops?

Workspace allows administrators to purchase desktops using Windows private images created in either of the following ways:

- You can use the one-click image conversion function to convert a desktop purchased using a Windows image into a private image. For details about the operations and restrictions, see **Converting a Desktop to an Image**.
- You can register an official ISO image file obtained from an official channel as a private image in IMS on Huawei Cloud, create and configure an ECS, and convert the ECS to a private desktop image. For details, see **Creating a Windows Private Image**.

# 1.15 How Many Private Images Can Be Created on Workspace at Most?

You can create a maximum of 500 private images on Workspace, but they are restricted by the IMS configuration.

# 1.16 What Are the Network Requirements for Logging In to Desktops?

**Table 1-1** lists the network requirements for logging in to desktops. To ensure good user experience, the network QoS should be at the good level or above. Enterprise customers are advised to access desktops through Direct Connect.

| Level      | Network QoS<br>Requirement                                                                                       | User Experience                                                                                                    |
|------------|----------------------------------------------------------------------------------------------------|----------------------------------------------------------------------------------------------------|
| Excellent  | <ul> <li>Packet loss rate ≤ 0.01%</li> <li>Round-trip latency ≤ 30 ms</li> <li>Network jitter ≤ 10 ms</li> </ul> | Smooth office work, smooth audio<br>and video playback. Operations on<br>peripherals such as USB storage<br>devices are smooth.                                                                    |
| Good       | <ul> <li>Packet loss rate ≤ 0.1%</li> <li>Round-trip latency ≤ 50 ms</li> <li>Network jitter ≤ 10 ms</li> </ul>  | Smooth office work; occasional<br>frame freezing during audio/video<br>playback; slow peripheral<br>identification; slow operations on<br>storage devices such as data copy<br>of USB flash drives |
| Acceptable | <ul> <li>Packet loss rate ≤ 0.3%</li> <li>Round-trip latency ≤ 100 ms</li> <li>Network jitter ≤ 40 ms</li> </ul> | Basic office services are available,<br>frame freezing occurs during audio/<br>video playback, and the system<br>identifies and responds slowly to<br>peripherals.                                 |

 Table 1-1
 Network
 QoS
 requirements

# 1.17 How Do I Do If My Desktop Cannot Access the Internet?

## Checking whether Internet access has been enabled

- **Step 1** Log in to the console as the administrator.
- **Step 2** Click <sup>(Q)</sup> in the upper left corner and select the desired region and project.
- **Step 3** Click  $\equiv$  and choose **Business Applications** > **Workspace** in the service list. The **Dashboard** page is displayed.
- **Step 4** In the navigation pane, click **Desktop Management**.

## Figure 1-16 Desktop network status

| Desktop Management ⑦                                                                                                    |                                    |         |              |            |                 | ③ 评价                                                |
|----------------------------------------------------------------------------------------------------|------------------------------------|---------|--------------|------------|-----------------|-----------------------------------------------------|
| Start Stop Restart More                                                                                                    | <ul> <li>Failed Task 15</li> </ul> |         |              | User       | T               | Q Search for an instance by tags 3                  |
| Desktop Name                                                                                                    | M Specifications/Image             | Status  | Login status | IP Address | Enabling t User | Billing mode                                        |
| <ul> <li>Image: Constraint of the second second</li></ul> | @                                  | Running | Disconnected |            | enabled         | Pay-Per-Use<br>2022/11/27 10:21:32 GMT+08:00 create |

Check whether the Internet function has been enabled for desktops in the service subnet.

• If enabled is displayed in the Enabling the Internet column, go to Step 5.

 If disabled is displayed, try to access the Internet by referring to Configuring Workspace to Access the Internet. If the Internet access still fails, go to Step 5.

### Checking whether the network configuration is correct

- **Step 5** Check whether the network configuration is correct by referring to **Fault Locating**.
  - If the network configuration is correct, go to **Step 6**.
  - If the network configuration is incorrect, modify the configuration by referring to **Fault Locating** and try again. If the fault persists, go to **Step 6**.

#### Submitting a service ticket

**Step 6** Submit a service ticket for technical support.

----End

# 1.18 How Do I Configure Workspace to Access the Internet?

If a desktop needs to access the Internet, see **Configuring Workspace to Access the Internet**.

# 1.19 How Do I Configure Workspace to Access the Enterprise Intranet?

If a desktop needs to access the enterprise intranet, see **Configuring Workspace to Access the Enterprise Intranet**.

# **1.20 How Do I Enable the Internet on Other Cloud Service Pages?**

# Scenario

After you purchase a cloud desktop, the cloud desktop is in the VPC subnet by default and cannot access the Internet. You need to configure the NAT gateway to share an EIP so that the cloud desktop can access the Internet. You can use the quick entry on Workspace to enable the Internet, or access the NAT and EIP consoles to purchase services.

#### **NOTE**

This section describes how to purchase NAT and EIP services so that the cloud desktop can access the Internet. You can use the quick entry on Workspace to purchase NAT and EIP services to enable the Internet. For details, see **Configuring Workspace to Access the Internet**.

# Prerequisites

- You have obtained the region, project, VPC, and subnet information of the desktop that needs to access the Internet.
- You have the permission for performing operations on the NAT and EIP services.

## D NOTE

- By default, a self-registered Huawei account has the operation permissions of all services on Huawei Cloud.
- To use NAT and EIP, the IAM account created under the Huawei account must be added to the **admin** user group or a user group with NAT and EIP operation permissions. You can go to the IAM page to check whether the user belongs to the **admin** user group. If the user group is not an **admin** user group, grant the IAM account the permission to use the NAT and EIP services. For details, see **Creating a User and Granting NAT Gateway Permissions** and .

# Procedure (Not Interconnecting to Windows AD)

### **Creating an EIP**

- **Step 1** Log in to the console as the administrator.
- **Step 2** Click <sup>SC</sup> in the upper left corner and select the region and project where the desktop to access the public network is located.
- **Step 3** Click = and choose **Networking** > **Elastic IP** in the service list.
- Step 4 On the page displayed, click Buy EIP.
- **Step 5** Set the parameters by referring to the parameter description in section **Assigning an EIP**.

**NOTE** 

Select the region and project of the desktop that you want to access the public network.

- Step 6 Click Next.
- Step 7 Confirm the configurations and click Submit.

#### Buying a public NAT gateway

- **Step 8** Click = and choose **Networking** > **NAT Gateway** in the service list.
- Step 9 Click Buy Public NAT Gateway.
- **Step 10** Set the parameters by referring to the parameter description in section **Create a Public NAT Gateway**.

D NOTE

Select the VPC and subnet to which the desktop that needs to access the Internet belongs.

- Step 11 Click Next.
- **Step 12** Confirm the configurations and click **Submit**.

**Step 13** On the page for adding a rule, click **Cancel**.

Checking whether the VPC has a route to the NAT gateway

- **Step 14** Click = and choose **Business Applications** > **Workspace** in the service list.
- Step 15 Click Tenant Configuration.
- **Step 16** Click the VPC name of the tenant to go to its basic information page.
- **Step 17** In the **Networking Components** area on the right of the page, click the *number next to Route Tables* to go to the route table list page of the VPC.
- **Step 18** Click *the name of the target route table*. The basic information list is displayed.
- **Step 19** Check whether there is a route whose next hop is the NAT gateway in the route list.

The NAT gateway automatically creates a route 0.0.0.0/0 from the VPC to the NAT gateway to allow traffic from the VPC to the NAT gateway, as shown in **Figure 1-17**.

Figure 1-17 Route to the NAT gateway

| Routes |                       |                  |                  |        |                                       |                      |    |
|--------|-----------------------|------------------|------------------|--------|---------------------------------------|----------------------|----|
| Delete | Add Route Replicate F | Q Learn how to c | onfigure routes. |        |                                       | Enter a destination. | QC |
| Des    | stination (?)         | Next Hop Type    | Next Hop         | Туре 🕐 | Description                           | Operation            |    |
| ✓ Loc  | cal                   | Local            | Local            | System | Default route that enables instance c | . Modify   Delete    |    |
| 0.0    | 0.0.0/0               | NAT gateway      | nat-             | Custom | -                                     | Modify   Delete      |    |

- If the route shown in Figure 1-17 exists, go to Step 20.
- If the route shown in Figure 1-17 does not exist, add such a route and go to Step 20.

#### Adding an SNAT rule

- **Step 20** Click = and choose **Networking** > **NAT Gateway** in the service list.
- **Step 21** On the displayed page, locate the NAT gateway created in **Step 12** and click **Configure Rules** in the **Operation** column.
- **Step 22** On the **SNAT Rules** tab page, click **Add SNAT Rule**.
- **Step 23** Set the parameters based on the parameter description in section Add an SNAT Rule.

**NOTE** 

Set Scenario to VPC, Subnet to Existing, and EIP to the EIP purchased in Step 7.

Step 24 Click OK.

If the added SNAT rule is in the **Running** state, the rule is added successfully.

Verifying whether the desktop can access the public network through the NAT gateway

**Step 25** Use the user account and password to log in to the desktop through the client to check whether the desktop can access the external network.

----End

# Procedure (Interconnecting to Windows AD)

### **Creating an EIP**

- **Step 1** Log in to the console as the administrator.
- **Step 2** Click Sin the upper left corner and select the region and project where the desktop to access the public network is located.
- **Step 3** Click = and choose **Networking** > **Elastic IP** in the service list.
- **Step 4** On the page displayed, click **Buy EIP**.
- **Step 5** Set the parameters by referring to the parameter description in section **Assigning an EIP**.

#### **NOTE**

Select the region and project of the desktop that you want to access the public network.

- Step 6 Click Next.
- **Step 7** Confirm the configurations and click **Submit**.

#### Buying a public NAT gateway

- **Step 8** Click and choose **Networking** > **NAT Gateway** in the service list.
- Step 9 Click Buy Public NAT Gateway. The Buy Public NAT Gateway page is displayed.
- **Step 10** Set the parameters by referring to the parameter description in section **Create a Public NAT Gateway**.

#### **NOTE**

Select the VPC and subnet to which the desktop that needs to access the Internet belongs.

- Step 11 Click Next.
- **Step 12** Confirm the configurations and click **Submit**.
- **Step 13** On the page for adding a rule, click **Cancel**.

## Checking whether the VPC has a route to the NAT gateway

- **Step 14** Click = and choose **Business Applications** > **Workspace** in the service list.
- Step 15 Click Tenant Configuration.
- **Step 16** Click the VPC name of the tenant to go to its basic information page.
- **Step 17** In the **Networking Components** area on the right of the page, click the *number next to Route Tables* to go to the route table list page of the VPC.

- **Step 18** Click *the name of the target route table*. The basic information list is displayed.
- **Step 19** Check whether there is a route whose next hop is the NAT gateway in the route list.

The NAT gateway automatically creates a route 0.0.0/0 from the VPC to the NAT gateway to allow traffic from the VPC to the NAT gateway, as shown in Figure 1-17.

Figure 1-18 Route to the NAT gateway

| Routes             |                             |                      |        |                                  |                        |
|--------------------|-----------------------------|----------------------|--------|----------------------------------|------------------------|
| Delete Add Route R | teplicate Route Q Learn how | to configure routes. |        |                                  | Enter a destination. Q |
| Destination (?)    | Next Hop Type               | Next Hop ⑦           | Туре 🕜 | Description                      | Operation              |
| ✓ Local            | Local                       | Local                | System | Default route that enables insta | nce c Modify   Delete  |
| 0.0.0.0/0          | NAT gateway                 | nat-                 | Custom | -                                | Modify   Delete        |

- If the route shown in Figure 1-17 exists, go to Step 20.
- If the route shown in Figure 1-17 does not exist, add such a route and go to Step 20.

#### Adding an SNAT rule

- **Step 20** Click = and choose **Networking** > **NAT Gateway** in the service list.
- **Step 21** On the displayed page, locate the NAT gateway created in **Step 12** and click **Configure Rules** in the **Operation** column.
- **Step 22** On the **SNAT Rules** tab page, click **Add SNAT Rule**.
- **Step 23** Set the parameters based on the parameter description in section Add an SNAT Rule.

#### **NOTE**

Set Scenario to VPC, Subnet to Existing, and EIP to the EIP purchased in Step 7.

Step 24 Click OK.

If the added SNAT rule is in the **Running** state, the rule is added successfully.

#### **Configuring DNS forwarding**

- Step 25 Log in to the DNS server as the administrator.
- Step 26 On the taskbar in the lower left corner, click
- **Step 27** Click for the right of the **Start** menu.
- Step 28 The Server Manager window is displayed.
- **Step 29** In the navigation pane on the left, click **DNS**.
- **Step 30** In the **SERVERS** area, right-click a *Server name* and choose **DNS Manager** from the shortcut menu.

- **Step 31** The **DNS Manager** dialog box is displayed.
- **Step 32** Expand **DNS**. Right-click the computer name, and choose **Properties** from the shortcut menu.
- **Step 33** On the **Advanced** tab page, deselect **Disable recursion (also disable forwarders)** and click **Apply**.
- **Step 34** On the **Forwarder** tab page, click **Edit**, enter the default DNS server IP address of the desktop region in the text box, and click **OK**.

**NOTE** 

The default DNS server IP address of the desktop region can be obtained from the **private DNS server addresses provided by Huawei Cloud**.

# Verifying whether the desktop can access the public network through the NAT gateway

**Step 35** Use the user account and password to log in to the desktop through the client to check whether the desktop can access the external network.

----End

# 1.21 How Do I Copy Files Between a Desktop and a Local Storage Device?

Administrators can adapt different file, clipboard, and peripheral policies to different desktops to control the file copy permission between desktops and local storage devices.

The following lists several file copy scenarios and describes how to configure policies.

# Copying Files from the Desktop to an External Storage Device

If Workspace desktops are used in offices and there are strict requirements for input data on office desktops, you can configure the clipboard policies for the desktops.

- 1. Log in to the console as the administrator.
- 2. Click 🔍 in the upper left corner and select the desired region and project.
- 3. Click = and choose **Business Applications** > **Workspace** in the service list. The **Dashboard** page is displayed.
- 4. In the navigation tree on the left, choose **Policies** > **Protocol**.
- 5. Click **Create a policy** in the upper right corner.
- 6. Configure the policy name, description, and creation mode, and click **Next: Configure policies**.
  - The policy name must contain digits, letters, and underscores (\_), and cannot contain more than 55 characters, for example, workspace2storage\_Clipboard.

- The policy description contains a maximum of 255 characters, for example, **Clipboard redirection is used to copy files from a Workspace desktop to an external device**.
- Retain the default creation mode.

## Figure 1-19 Creating a policy

| reate a policy      |                                                                                |        |
|---------------------|--------------------------------------------------------------------------------|--------|
| 1 Create a policy — | (2) Configure the policy (3) Select the object (4) Confirm the configu         | iratio |
| * Policy Name       | workspace2storage_Clipboard                                                    |        |
| Description         |                                                                                |        |
|                     |                                                                                |        |
|                     | 0/255                                                                          |        |
| Creation Mode       | Create without template     Create with template     Import an existing policy |        |
|                     |                                                                                |        |
|                     |                                                                                |        |
|                     |                                                                                |        |
|                     |                                                                                |        |
|                     |                                                                                |        |
|                     |                                                                                |        |
|                     |                                                                                |        |
|                     |                                                                                |        |
|                     |                                                                                |        |
|                     | Next: Configure                                                                | poli   |

7. Click Advanced Policy.

## Figure 1-20 Advanced policy entry

| General policy configuration                                                                         |                                                                          |                                                                      |
|----------------------------------------------------------------------------------------------------|--------------------------------------------------------------------------|----------------------------------------------------------------------|
| Common policies are simplified from advanced<br>Some advanced policy items are enabled by de         | policies to meet common office requirements. If you have spec<br>fault.) | cial requirements, go to Advanced Policy                             |
| USB Port Redirection                                                                                 |                                                                          |                                                                      |
| Supports USB peripherals in the cloud desktop                                                        | environment. Users can use the following devices in the cloud            | desktop environment:                                                 |
| Graphics Device (such as scanners)<br>Video Device (such as cameras)                                 | Print Device (such as printer) Storage Device (such as USB flash drives) | Smart Card (such as Ukey)                                            |
| File Redirection                                                                                     |                                                                          | C                                                                    |
| Supports the drive in the cloud desktop environr                                                     | nent. Users can use the drive in file redirection mode on VMs.           |                                                                      |
| Read-write                                                                                           | Read-only                                                                |                                                                      |
| Client Fixed Driver     Client Network Driver                                                        | Client Removable Driver                                                  | Client Disc Driver                                                   |
| Clipboard Redirection                                                                                |                                                                          | C                                                                    |
| Allows users to control whether content can be a<br>mable file redirection and the corresponding dri |                                                                          | py files only from the Windows client to the server, and you need to |
| Bidirectional                                                                                        | Server to client                                                         | Client to server                                                     |

- 8. On the Advanced Policy page, click File & Clipboard.
- 9. Enable the **Clipboard Redirection** policy and select **Server to client**, as shown in **Figure 1-21**.

### **NOTE**

- Rich text copy and file copy are supported only when both the client (TC/SC) and desktop run Windows. A maximum of 500 files can be copied at a time.
- If the OS of a client (TC/SC or mobile client) or desktop is not Windows, only text can be copied.

**Figure 1-21** Configuring the clipboard redirection policy from the server to the client

Advanced Policy

| General policy confi<br>details, see Help Do | guration Meet common office requirements. For special scenarios, you need to configure advanced policies. For<br>cument |
|----------------------------------------------|----------------------------------------------------------------------------------------------------|
| ipherals                                     | File & Clipboard                                                                                                    |
| ıdio                                         |                                                                                                    |
| ent                                          | File Redirection                                                                                                    |
| splay                                        | Client Fixed Driver                                                                                                    |
| ile & Clipboard                              | Client Removable Driver                                                                                                 |
| ession                                       | Client Disc Driver                                                                                                    |
| /atermark                                    | Client Network Driver                                                                                                   |
| eyboard Mouse                                | Send File In Virtual Machine to Client                                                                                  |
|                                              | Expand advanced configuration 👻                                                                                         |
|                                              | Expand advanced configuration  Clipboard Redirection                                                                    |
|                                              | Bildirectional  Server to client  Client to server                                                                      |
|                                              | Clipboard Rich Text Redirection                                                                                         |
|                                              | Clipboard File Redirection                                                                                              |

- 10. Click Next: Select objects.
- 11. Select an object as required.

For example, if you select **All desktops**, the policy applies to all desktops in the current project.

#### Figure 1-22 Selecting an object

| Create a policy ② Configure the policy ③ S | ielect the object (4) Confirm the configuration |              |      |
|--------------------------------------------|-------------------------------------------------|--------------|------|
| Available Objects<br>All desktops 👻 🚯      | Selected Objects(1) All                         | •            |      |
| Available Items                            | Available Items                                 | Object Type  | Oper |
| All desitops 🕗                             | All desktops                                    | All desktops | ×    |
| 10 v Total Records: 16 < 1 2 >             |                                                 |              |      |

12. Click Next: Finish.

# Copying Files from an External Storage Device to the Desktop

If Workspace desktops are used in office and there are strict requirements for data transmission on office desktops, you can configure the **Clipboard Redirection**, **File Redirection** and **Send File in Virtual Machine to Client** policies for the desktops. You can select either of them.

• Clipboard redirection

- a. Log in to the console as the administrator.
- b. Click in the upper left corner and select the desired region and project.
- c. Click  $\equiv$  and choose **Business Applications** > **Workspace** in the service list.

The **Dashboard** page is displayed.

- d. In the navigation tree on the left, choose **Policies** > **Protocol**.
- e. Click **Create a policy** in the upper right corner.
- f. Configure the policy name, description, and creation mode, and click **Next: Configure policies**.
  - The policy name must contain digits, letters, and underscores (\_), and cannot contain more than 55 characters, for example, workspace2storage\_Clipboard\_c2b.
  - The policy description contains a maximum of 255 characters, for example, Clipboard redirection is used to copy files from an external device to a desktop.
  - Retain the default creation mode.

## Figure 1-23 Creating a policy

| < Cre | ate a policy        |                           |                      |                |                      |              |
|-------|---------------------|---------------------------|----------------------|----------------|----------------------|--------------|
| •     | 1 Create a policy — | (2) Configure the policy  | (3) Select the       | object         | (4) Confirm the cont | iguration    |
|       | * Policy Name       | workspace2storage_Clipboa | ard_c2b              |                |                      |              |
|       | Description         |                           |                      |                |                      |              |
|       |                     |                           |                      | »<br>0/255     |                      |              |
|       | Creation Mode       | Create without template   | Create with template | Import an exis | ting policy          |              |
|       |                     |                           |                      |                |                      |              |
|       |                     |                           |                      |                |                      |              |
|       |                     |                           |                      |                |                      |              |
|       |                     |                           |                      |                |                      |              |
|       |                     |                           |                      |                |                      |              |
|       |                     |                           |                      |                |                      |              |
|       |                     |                           |                      |                |                      |              |
|       |                     |                           |                      |                | Next: Config         | ure policies |

g. Click Advanced Policy.

#### Figure 1-24 Advanced policy entry

| ommon policies are simplified from advanced<br>Some advanced policy items are enabled by d | policies to meet common office requirements. If you have<br>sfault.)     | ve special requirements, go to Advanced Policy |           |
|--------------------------------------------------------------------------------------------|--------------------------------------------------------------------------|------------------------------------------------|-----------|
| ISB Port Redirection                                                                       |                                                                          |                                                |           |
| upports USB peripherals in the cloud desktop                                               | environment. Users can use the following devices in the                  | a cloud desktop environment:                   |           |
| Graphics Device (such as scanners)<br>Video Device (such as cameras)                       | Print Device (such as printer)<br>Storage Device (such as USB flash driv | Smart Card (such as Ukey) es)                  |           |
| ile Redirection                                                                            |                                                                          |                                                | $\langle$ |
| upports the drive in the cloud desktop environ                                             | ment. Users can use the drive in file redirection mode or                | n VMs.                                         |           |
|                                                                                            |                                                                          |                                                |           |
|                                                                                            | Read-only                                                                |                                                |           |
| Client Fixed Driver                                                                        | Client Removable Driver                                                  | Client Disc Driver                             |           |
| Client Fixed Driver                                                                        |                                                                          | Client Disc Driver                             | 0         |
| Client Fixed Driver<br>Client Network Driver                                               | Client Removable Driver                                                  | Client Disc Driver                             | C i to    |

- h. On the **Advanced Policy** page, click **File & Clipboard**.
- i. Enable the **Clipboard Redirection** policy and select **Client to server**, as shown in **Figure 1-25**.

**NOTE** 

- Rich text copy and file copy are supported only when both the client (TC/SC) and desktop run Windows. A maximum of 500 files can be copied at a time.
- If the OS of a client (TC/SC or mobile client) or desktop is not Windows, only text can be copied.

# **Figure 1-25** Configuring the clipboard redirection policy from the client to the server

Advanced Policy

| Peripherals     | File & Clipboard                                 |
|-----------------|--------------------------------------------------|
| Audio           |                                                  |
| lient           | File Redirection                                 |
| isplay          | Client Fixed Driver                              |
| ile & Clipboard | Client Removable Driver                          |
| ession          | Client Disc Driver                               |
| Vatermark       | Client Network Driver                            |
| Keyboard Mouse  | Send File In Virtual Machine to Client           |
|                 | Expand advanced configuration 👻                  |
|                 | Clipboard Redirection                            |
|                 | Bidirectional Server to client  Client to server |
|                 | Clipboard Rich Text Redirection                  |
|                 | Clipboard File Redirection                       |
|                 |                                                  |

- j. Click Next: Select objects.
- k. Select an object as required.

For example, if you select **All desktops**, the policy applies to all desktops in the current project.

### Figure 1-26 Selecting an object

| (1) Create a policy (2) Configure the policy (3) Select the object (4) Confirm the configuration |                     |              |      |
|--------------------------------------------------------------------------------------------------|---------------------|--------------|------|
| Available Objects All destrops                                                                   | Selected Objects(1) |              |      |
| Vailable Items                                                                                   | Available Items     | Object Type  | Oper |
| All desktops 😢                                                                                   | All desktops        | All desktops | ×    |
| 10 V Total Records: 16 < 1 2 >                                                                   |                     |              |      |

l. Click Next: Finish.

## • Sending files from VMs to clients

- a. Log in to the console as the administrator.
- b. Click  $\bigcirc$  in the upper left corner and select the desired region and project.
- c. Click  $\equiv$  and choose **Business Applications** > **Workspace** in the service list.

The **Dashboard** page is displayed.

- d. In the navigation tree on the left, choose **Policies** > **Protocol**.
- e. Click **Create a policy** in the upper right corner.
- f. Configure the policy name, description, and creation mode, and click **Next: Configure policies**.
  - The policy name must contain digits, letters, and underscores (\_), and cannot contain more than 55 characters, for example, storage2workspace\_File.
  - The policy description contains a maximum of 255 characters, for example, Copying files from an external device to a desktop.
  - Retain the default creation mode.

Next: Configure polici

| te a policy     |                                                                                |
|-----------------|--------------------------------------------------------------------------------|
| Create a policy | (2) Configure the policy (3) Select the object (4) Confirm the configuration   |
| * Policy Name   | storage2workspace_File                                                         |
| Description     |                                                                                |
|                 | 0/255                                                                          |
| Creation Mode   | Create without template     Create with template     Import an existing policy |
|                 |                                                                                |
|                 |                                                                                |
|                 |                                                                                |
|                 |                                                                                |
|                 |                                                                                |

#### ۰. \_. 4 37 6 ..

#### g. Click Advanced Policy.

#### Figure 1-28 Advanced policy entry

| General policy configuration                                                                   |                                                                                                    |                                                                            |
|------------------------------------------------------------------------------------------------|----------------------------------------------------------------------------------------------------|----------------------------------------------------------------------------|
| Common policies are simplified from advance<br>(Some advanced policy items are enabled by      | d policies to meet common office requirements. If you hav<br>default.)                             | ve special requirements, go to Advanced Policy                             |
| USB Port Redirection                                                                           |                                                                                                    |                                                                            |
| Supports USB peripherals in the cloud deskto                                                   | p environment. Users can use the following devices in the                                          | e cloud desktop environment:                                               |
| Graphics Device (such as scanners)<br>Video Device (such as cameras)                           | <ul> <li>Print Device (such as printer)</li> <li>Storage Device (such as USB flash driv</li> </ul> | Smart Card (such as Ukey) es)                                              |
| File Redirection                                                                               |                                                                                                    | C                                                                          |
| Supports the drive in the cloud desktop enviro                                                 | nment. Users can use the drive in file redirection mode of                                         | n VMs.                                                                     |
| Read-write                                                                                     | Read-only                                                                                          |                                                                            |
| Client Fixed Driver<br>Client Network Driver                                                   | Client Removable Driver                                                                            | Client Disc Driver                                                         |
| Clipboard Redirection                                                                          |                                                                                                    | C                                                                          |
| Allows users to control whether content can b<br>enable file redirection and the corresponding |                                                                                                    | can copy files only from the Windows client to the server, and you need to |
|                                                                                                |                                                                                                    |                                                                            |

- h. On the Advanced Policy page, click File & Clipboard.
- i. Enable Send File In Virtual Machine to Client as shown in Figure 1-29.

#### **NOTE**

If Send File In Virtual Machine to Client is enabled, you can copy files from an external storage device to the desktop by sending files only when both the client (TC/SC) OS and the desktop run Windows.

#### Figure 1-29 Configuring the policy

Advanced Policy

| eripherals      | File & Clipboard                       |
|-----------------|----------------------------------------|
| udio            |                                        |
| lient           | File Redirection  Read-write Read-only |
| isplay          | Client Fixed Driver                    |
| ile & Clipboard | Client Removable Driver                |
| ession          | Client Disc Driver                     |
| /atermark       | Client Network Driver                  |
| eyboard Mouse   | Send File In Virtual Machine to        |

- j. Click Next: Select objects.
- k. Select an object as required.

For example, if you select **All desktops**, the policy applies to all desktops in the current project.

#### Figure 1-30 Selecting an object

| 1) Create a policy (2) Configure the policy (3) Select the object (4) Confirm the configuration |                     |              |      |
|-------------------------------------------------------------------------------------------------|---------------------|--------------|------|
| Available Objects All desitops                                                                  | Selected Objects(1) |              |      |
| Vailable Items                                                                                  | Available Items     | Object Type  | Oper |
| Ali desitops 🕗                                                                                  | All desktops        | All desktops | ×    |
| 10 - Total Records: 16 < 1 2 >                                                                  |                     |              |      |

- l. Click Next: Finish.
- File redirection
  - a. Log in to the console as the administrator.
  - b. Click 🔍 in the upper left corner and select the desired region and project.
  - c. Click  $\equiv$  and choose **Business Applications** > **Workspace** in the service list.

The **Dashboard** page is displayed.

- d. In the navigation tree on the left, choose **Policies** > **Protocol**.
- e. Click **Create a policy** in the upper right corner.
- f. Configure the policy name, description, and creation mode, and click **Next: Configure policies**.
  - The policy name must contain digits, letters, and underscores (\_), and cannot contain more than 55 characters, for example, storage2workspace\_Fileredirection.
  - The policy description contains a maximum of 255 characters, for example, Copying files from an external device to a desktop.

• Retain the default creation mode.

Figure 1-31 Creating a policy

| <   ( | Create | a policy           |                                                  |                                   |
|-------|--------|--------------------|--------------------------------------------------|-----------------------------------|
|       | 1      | Create a policy —— | (2) Configure the policy (3) Select the obje     | ect (4) Confirm the configuration |
|       |        | * Policy Name      | storage2workspace_Fileredirection                |                                   |
|       |        | Description        |                                                  |                                   |
|       |        |                    |                                                  | 0/255                             |
|       |        | Creation Mode      | Create without template     Create with template | Import an existing policy         |
|       |        |                    |                                                  |                                   |
|       |        |                    |                                                  |                                   |
|       |        |                    |                                                  |                                   |
|       |        |                    |                                                  |                                   |
|       |        |                    |                                                  |                                   |
|       |        |                    |                                                  |                                   |
|       |        |                    |                                                  |                                   |
|       |        |                    |                                                  | Next: Configure policies          |

g. Click Advanced Policy.

#### Figure 1-32 Advanced policy entry

| General policy configuration                                                                 |                                                                        |                                                                            |
|----------------------------------------------------------------------------------------------|------------------------------------------------------------------------|----------------------------------------------------------------------------|
| Common policies are simplified from advance<br>Some advanced policy items are enabled by     | d policies to meet common office requirements. If you hav<br>default.) | re special requirements, go to Advanced Policy                             |
| ISB Port Redirection                                                                         |                                                                        |                                                                            |
| upports USB peripherals in the cloud deskto                                                  | p environment. Users can use the following devices in the              | cloud desktop environment:                                                 |
| Graphics Device (such as scanners)<br>Video Device (such as cameras)                         | Print Device (such as printer) Storage Device (such as USB flash drive | Smart Card (such as Ukey)                                                  |
| ile Redirection                                                                              |                                                                        | (                                                                          |
| upports the drive in the cloud desktop enviro                                                | nment. Users can use the drive in file redirection mode on             | 1 VMs.                                                                     |
| Read-write                                                                                   | Read-only                                                              |                                                                            |
| Client Fixed Driver<br>Client Network Driver                                                 | Client Removable Driver                                                | Client Disc Driver                                                         |
| lipboard Redirection                                                                         |                                                                        | C                                                                          |
| llows users to control whether content can b<br>nable file redirection and the corresponding |                                                                        | can copy files only from the Windows client to the server, and you need to |
| Bidirectional                                                                                | Server to client                                                       | Client to server                                                           |

- h. On the **Advanced Policy** page, click **File & Clipboard**.
- i. Enable the **File Redirection** policy and set it to **Read-only**, as shown in **Figure 1-33**.

#### **NOTE**

You do not need to configure other advanced policy parameters under File & Clipboard. If you have strict requirements on the traffic and file size, configure them by referring to the parameter description in Configuring Advanced Policy Parameters. If you use a Linux terminal, expand Advanced Policy and ensure

that Linux Root Directory Mount Switch is set to \_\_\_\_\_. If you use an Android terminal, expand Advanced Policy and ensure that Mobile Client Redirection is

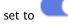

#### Figure 1-33 Configuring the policy

| 1 Create a policy                                  | 2 Configure the policy ——— | — (3) Select the object —        | (4) Confirm the configuration               |   |
|----------------------------------------------------|----------------------------|----------------------------------|---------------------------------------------|---|
| Advanced Policy                                    |                            |                                  |                                             |   |
| General policy configur<br>details, see Help Docur |                            | ements. For special scenarios, y | ou need to configure advanced policies. For | × |
| Peripherals                                        | File & Clipboard           |                                  |                                             |   |
| Audio                                              |                            |                                  |                                             |   |
| Client                                             | File Redirection           | ad-only                          |                                             |   |
| Display                                            | Client Fixed Driver        |                                  |                                             |   |
| File & Clipboard                                   | Client Removable Driv      | er                               |                                             |   |
| Session                                            | Client Disc Driver         |                                  |                                             |   |
| Watermark                                          | Client Network Driver      |                                  |                                             |   |

- j. Click Next: Select objects.
- k. Select an object as required.

For example, if you select **All desktops**, the policy applies to all desktops in the current project.

#### Figure 1-34 Selecting an object

| 1 Create a policy (2) Configure the policy (3) Select the object (4) Confirm the configuration |                     |                             |      |
|------------------------------------------------------------------------------------------------|---------------------|-----------------------------|------|
| Available Objects All destrops                                                                 | Selected Objects(1) |                             |      |
| Vallable Items                                                                                 | Available Items     | Object Type<br>All desktops | Oper |
| 10 - Total Records: 16 < 1 2 >                                                                 |                     |                             |      |

l. Click Next: Finish.

#### **Copying Files Between External Storage Devices and Desktops**

If data is frequently transmitted between desktops and external storage devices without special requirements, you can configure USB port redirection, file redirection, or clipboard redirection as required. You can select one of them.

#### • USB port redirection

USB port redirection allows files to be copied between mobile storage devices and desktops.

a. Log in to the console as the administrator.

- b. Click 💿 in the upper left corner and select the desired region and project.
- c. Click = and choose Business Applications > Workspace in the service list.

The **Dashboard** page is displayed.

- d. In the navigation tree on the left, choose **Policies** > **Protocol**.
- e. Click **Create a policy** in the upper right corner.
- f. Configure the policy name, description, and creation mode, and click **Next: Configure policies**.
  - The policy name must contain digits, letters, and underscores (\_), and cannot contain more than 55 characters, for example, storage0workspace\_usb.
  - The policy description contains a maximum of 255 characters, for example, USB port redirection is used to copy files between external devices and desktops.
  - Retain the default creation mode.

#### Figure 1-35 Creating a policy

| reate a policy      |                          |                      |        |                 |                 |
|---------------------|--------------------------|----------------------|--------|-----------------|-----------------|
| 1 Create a policy — | (2) Configure the policy | ③ Select the         | object | — ④ Confirm th  | e configuration |
| * Policy Name       | storage0workspace_usb    |                      |        |                 |                 |
| Description         |                          |                      |        |                 |                 |
|                     |                          |                      | 0/255  |                 |                 |
| Creation Mode       | Create without template  | Create with template |        | existing policy |                 |
|                     |                          |                      |        |                 |                 |
|                     |                          |                      |        |                 |                 |
|                     |                          |                      |        |                 |                 |
|                     |                          |                      |        |                 |                 |
|                     |                          |                      |        |                 |                 |
|                     |                          |                      |        |                 |                 |
|                     |                          |                      |        |                 |                 |
|                     |                          |                      |        |                 |                 |
|                     |                          |                      |        |                 |                 |

g. Select **Storage Device (such as USB flash drives)** in **USB Port Redirection**, as shown in **Figure 1-36**.

#### Figure 1-36 Configuring the policy

| Common policies are simplified from advar<br>Some advanced policy items are enabled | nced policies to meet common office requirements. If you have by default.)                       | ave special requirements, go to Advanced Policy                              |
|-------------------------------------------------------------------------------------|--------------------------------------------------------------------------------------------------|------------------------------------------------------------------------------|
| USB Port Redirection                                                                |                                                                                                  | •                                                                            |
| Supports USB peripherals in the cloud des                                           | ktop environment. Users can use the following devices in th                                      | he cloud desktop environment:                                                |
| Graphics Device (such as scanners)<br>Video Device (such as cameras)                | <ul> <li>Print Device (such as printer)</li> <li>Storage Device (such as USB flash dr</li> </ul> | Ves)                                                                         |
| ile Redirection                                                                     |                                                                                                  |                                                                              |
| Supports the drive in the cloud desktop en                                          | vironment. Users can use the drive in file redirection mode                                      | on VMs.                                                                      |
| Read-write                                                                          | Read-only                                                                                        |                                                                              |
| Client Fixed Driver<br>Client Network Driver                                        | Client Removable Driver                                                                          | Client Disc Driver                                                           |
| Clipboard Redirection                                                               |                                                                                                  | O                                                                            |
|                                                                                     |                                                                                                  | I can copy files only from the Windows client to the server, and you need to |
| nable file redirection and the corresponding                                        |                                                                                                  |                                                                              |

- h. Click Next: Select objects.
- i. Select an object as required.

For example, if you select **All desktops**, the policy applies to all desktops in the current project.

#### Figure 1-37 Selecting an object

| Create a policy      Onfigure the policy | 3 Select the object | (4) Confirm the configuration |                     |              |      |
|------------------------------------------|---------------------|-------------------------------|---------------------|--------------|------|
| Available Objects<br>All desktops 👻 🚺    |                     |                               | Selected Objects(1) |              |      |
| Available Items                          |                     |                               | Available Items     | Object Type  | Oper |
| All desitops 🙎                           |                     |                               | All desktops        | All desktops | ×    |
| 10 🔻 Total Records: 16 < 1 2 >           |                     |                               |                     |              |      |

j. Click Next: Finish.

#### • File redirection

This feature supports the file copy between fixed drivers (such as local disks and TCs running Windows, Linux, and Android OSs) and removable drives (such as USB flash drives), CD-ROM drives, network drives, and desktops.

- a. Log in to the console as the administrator.
- b. Click 🔍 in the upper left corner and select the desired region and project.
- c. Click = and choose **Business Applications** > **Workspace** in the service list.

The **Dashboard** page is displayed.

- d. In the navigation tree on the left, choose **Policies** > **Protocol**.
- e. Click **Create a policy** in the upper right corner.
- f. Configure the policy name, description, and creation mode, and click **Next: Configure policies**.
  - The policy name must contain digits, letters, and underscores (\_), and cannot contain more than 55 characters, for example, storage0workspace\_FR.

- The policy description contains a maximum of 255 characters, for example, File redirection for copying files between external devices and desktops.
- Retain the default creation mode.

#### Figure 1-38 Creating a policy

| reate a policy      |                         |                                |                     |               |                  |  |
|---------------------|-------------------------|--------------------------------|---------------------|---------------|------------------|--|
| 1 Create a policy — | Onfigure the policy     | ③ Select the object            | — (4) Confirm the c | configuration |                  |  |
| * Policy Name       | storage0workspace_FR    |                                |                     |               |                  |  |
| Description         |                         |                                |                     |               |                  |  |
|                     |                         | 0/255                          |                     |               |                  |  |
| Creation Mode       | Create without template | Create with template Import an |                     |               |                  |  |
|                     |                         |                                |                     |               |                  |  |
|                     |                         |                                |                     |               |                  |  |
|                     |                         |                                |                     |               |                  |  |
|                     |                         |                                |                     |               |                  |  |
|                     |                         |                                |                     |               |                  |  |
|                     |                         |                                |                     |               |                  |  |
|                     |                         |                                |                     |               |                  |  |
|                     |                         |                                |                     |               |                  |  |
|                     |                         |                                |                     |               |                  |  |
|                     |                         |                                |                     |               | Next Configure a |  |

#### g. Click **Advanced Policy**.

#### Figure 1-39 Advanced policy entry

| General policy configuration                                                                    |                                                                              |                                                                      |
|-------------------------------------------------------------------------------------------------|------------------------------------------------------------------------------|----------------------------------------------------------------------|
| Common policies are simplified from advance<br>(Some advanced policy items are enabled by       | ed policies to meet common office requirements. If you have spe<br>default.) | cial requirements, go to Advanced Policy                             |
| USB Port Redirection                                                                            |                                                                              |                                                                      |
| Supports USB peripherals in the cloud deskte                                                    | op environment. Users can use the following devices in the cloud             | d desktop environment:                                               |
| Graphics Device (such as scanners)<br>Video Device (such as cameras)                            | Print Device (such as printer) Storage Device (such as USB flash drives)     | Smart Card (such as Ukey)                                            |
| File Redirection                                                                                |                                                                              | C                                                                    |
| Supports the drive in the cloud desktop envir                                                   | onment. Users can use the drive in file redirection mode on VMs              |                                                                      |
| Read-write                                                                                      | Read-only                                                                    |                                                                      |
| Client Fixed Driver<br>Client Network Driver                                                    | Client Removable Driver                                                      | Client Disc Driver                                                   |
| Clipboard Redirection                                                                           |                                                                              | C                                                                    |
| Allows users to control whether content can be<br>enable file redirection and the corresponding |                                                                              | py files only from the Windows client to the server, and you need to |
| Bidirectional                                                                                   | Server to client                                                             | Client to server                                                     |

- h. On the Advanced Policy page, click File & Clipboard.
- i. Enable the **File Redirection** policy and set it to **Read-write**, as shown in **Figure 1-40**.

#### D NOTE

You do not need to configure other advanced policy parameters under File & Clipboard. If you have strict requirements on the traffic and file size, configure them by referring to the parameter description in Configuring Advanced Policy Parameters. If you use a Linux terminal, expand Advanced Policy and ensure

that **Linux Root Directory Mount Switch** is set to **Set UP**. If you use an Android terminal, expand **Advanced Policy** and ensure that **Mobile Client Redirection** is

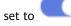

#### Figure 1-40 Configuring the policy

| 1) Create a policy ———                     | Configure the policy — | —— (3) Select the object ——         | (4) Confirm the configuration               |   |
|--------------------------------------------|------------------------|-------------------------------------|---------------------------------------------|---|
| Advanced Policy                            |                        |                                     |                                             |   |
| General policy conf<br>details, see Help D | -                      | irements. For special scenarios, yo | ou need to configure advanced policies. For | × |
| Peripherals                                | File & Clipboard       |                                     |                                             |   |
| Audio                                      |                        |                                     |                                             |   |
| Client                                     | File Redirection       | ead-only                            |                                             |   |
| Display                                    | Client Fixed Driver    |                                     |                                             |   |
| File & Clipboard                           | Client Removable D     | iver                                |                                             |   |
| Session                                    | Client Disc Driver     |                                     |                                             |   |
| Watermark                                  | Client Network Drive   | r                                   |                                             |   |

- j. Click Next: Select objects.
- k. Select an object as required.

For example, if you select **All desktops**, the policy applies to all desktops in the current project.

#### Figure 1-41 Selecting an object

| 1 Create a policy (2) Configure the policy (3) Select the object (4) Confirm the configuration |                     |              |      |
|------------------------------------------------------------------------------------------------|---------------------|--------------|------|
| Available Objects Ail desktops                                                                 | Selected Objects(1) |              |      |
| Vailable Items                                                                                 | Available Items     | Object Type  | Oper |
| All desktops 🕗                                                                                 | All desktops        | All desktops | ×    |
| 10 • Total Records: 16 < 1 2 >                                                                 |                     |              |      |

l. Click Next: Finish.

#### • Clipboard redirection

Clipboard redirection supports file copy between storage devices and desktops.

- a. Log in to the console as the administrator.
- b. Click 💟 in the upper left corner and select the desired region and project.
- c. Click  $\equiv$  and choose **Business Applications** > **Workspace** in the service list.

The **Dashboard** page is displayed.

- d. In the navigation tree on the left, choose **Policies** > **Protocol**.
- e. Click **Create a policy** in the upper right corner.
- f. Configure the policy name, description, and creation mode, and click **Next: Configure policies**.
  - The policy name must contain digits, letters, and underscores (\_), and cannot contain more than 55 characters, for example, storage0workspace\_CR.
  - The policy description contains a maximum of 255 characters, for example, Clipboard redirection is used to copy files between external devices and desktops.
  - Retain the default creation mode.

#### Figure 1-42 Creating a policy

| eate a policy        |                                                                                |  |
|----------------------|--------------------------------------------------------------------------------|--|
| 1 Create a policy —— | (2) Configure the policy (3) Select the object (4) Confirm the configuration   |  |
|                      |                                                                                |  |
| * Policy Name        | storage0workspace_CR                                                           |  |
| Description          |                                                                                |  |
| Description          |                                                                                |  |
|                      |                                                                                |  |
|                      | 0/255                                                                          |  |
| Creation Mode        | Create without template     Create with template     Import an existing policy |  |
| L                    |                                                                                |  |
|                      |                                                                                |  |
|                      |                                                                                |  |
|                      |                                                                                |  |
|                      |                                                                                |  |
|                      |                                                                                |  |
|                      |                                                                                |  |
|                      |                                                                                |  |
|                      |                                                                                |  |
|                      |                                                                                |  |
|                      |                                                                                |  |
|                      |                                                                                |  |
|                      |                                                                                |  |
|                      |                                                                                |  |
|                      |                                                                                |  |

g. Click **Advanced Policy**.

#### Figure 1-43 Advanced policy entry

| General policy configuration                                                                      |                                                                        |                                                                            |
|---------------------------------------------------------------------------------------------------|------------------------------------------------------------------------|----------------------------------------------------------------------------|
| Common policies are simplified from advanced<br>Some advanced policy items are enabled by o       | I policies to meet common office requirements. If you hav<br>lefault.) | re special requirements, go to Advanced Policy                             |
| JSB Port Redirection                                                                              |                                                                        |                                                                            |
| Supports USB peripherals in the cloud desktop                                                     | environment. Users can use the following devices in the                | cloud desktop environment:                                                 |
| Graphics Device (such as scanners)<br>Video Device (such as cameras)                              | Print Device (such as printer) Storage Device (such as USB flash drive | Smart Card (such as Ukey)                                                  |
| ile Redirection                                                                                   |                                                                        | (                                                                          |
| Supports the drive in the cloud desktop enviror                                                   | nment. Users can use the drive in file redirection mode on             | n VMs.                                                                     |
| Read-write                                                                                        | Read-only                                                              |                                                                            |
| Client Fixed Driver<br>Client Network Driver                                                      | Client Removable Driver                                                | Client Disc Driver                                                         |
| Clipboard Redirection                                                                             |                                                                        | (                                                                          |
| Allows users to control whether content can be<br>enable file redirection and the corresponding d |                                                                        | can copy files only from the Windows client to the server, and you need to |
| Bidirectional                                                                                     | <ul> <li>Server to client</li> </ul>                                   | Client to server                                                           |

- h. On the **Advanced Policy** page, click **File & Clipboard**.
- i. Enable the **Clipboard Redirection** policy and select **Bidirectional**, as shown in **Figure 1-44**.

**NOTE** 

- Rich text copy and file copy are supported only when both the client (TC/SC) and desktop run Windows. A maximum of 500 files can be copied at a time.
- If the OS of a client (TC/SC or mobile client) or desktop is not Windows, only text can be copied.

#### Figure 1-44 Configuring the policy

Advanced Policy General policy configuration Meet common office requirements. For special scenarios, you need to configure advanced policies. For details, see Help Document Peripherals File & Clipboard Audio File Redirection Client Read-write Read-only Display Client Fixed Driver File & Clipboard Client Removable Driver Client Disc Driver Session Client Network Driver Watermark Send File In Virtual Machine to Keyboard Mouse Client Expand advanced configuration -Clipboard Redirection Bidirectional 
 Server to client
 Client to server Clipboard Rich Text Redirection Clipboard File Redirection 

- j. Click **Next: Select objects**.
- k. Select an object as required.

For example, if you select **All desktops**, the policy applies to all desktops in the current project.

#### Figure 1-45 Selecting an object

| 1 Create a policy 2 Configure the policy 3 Select the object 4 Confirm the configuration |                     |              |      |
|------------------------------------------------------------------------------------------|---------------------|--------------|------|
| Available Objects All destops                                                            | Selected Objects(1) |              |      |
| Vailable Items                                                                           | Available Items     | Object Type  | Oper |
| Ali desidops 🕗                                                                           | All desktops        | All desktops | ×    |
| 10 • Total Records: 16 < 1 2 >                                                           |                     |              |      |

l. Click Next: Finish.

# 1.22 What If I Lost the Administrator Password?

If the password for logging in to the Workspace management console is lost, retrieve the password by referring to **What Can I Do If I Forgot My Password?** in **My Account**.

# 1.23 How Does an Administrator Unlock an End User Account?

If the enterprise AD domain is not used and an account is locked due to consecutive incorrect password inputs, the administrator can unlock the account on the console.

#### **NOTE**

If an enterprise has an AD domain, you need to unlock the AD domain on the AD server.

#### Procedure

- **Step 1** Log in to the console.
- Step 2 Click User Management.

The User Management page is displayed.

**Step 3** Select the user to be unlocked and choose **More** > **Unlock a User**.

The dialog box of unlocking a user is displayed.

Step 4 Click OK.

----End

# 1.24 How Do I Do If an End User Fails to Log In to a Desktop?

#### Scenario

If an end user fails to log in to a desktop, contact the administrator. The administrator can perform the following steps to rectify the fault.

#### Procedure

- **Step 1** Check whether the desktop is running properly.
  - 1. Open the **Huawei Cloud website**. Log in to the management console as an administrator.
  - 2. Click in the upper left corner of the console and select a region and a project.
  - 3. Click  $\equiv$  . In the service list, choose **Enterprise Application** > **Workspace** > **Desktop Management**.
  - 4. Check the running status of the desktop and ensure that the status is **Running**.
- **Step 2** Choose **More** > **Remote Login** of the target desktop and check whether you can remotely log in to the desktop on the console.

- If the login is successful, go to Step 3.
- If the login fails, record the resource information and problem occurrence time, and submit a service ticket to obtain technical support.

Step 3 Check whether the network is normal.

- If the network is normal, record the resource information and problem occurrence time, and submit a service ticket to obtain technical support.
- If the network is abnormal, rectify the network fault and log in to the desktop again. If the login fails, submit a service ticket to obtain technical support.

----End

# 1.25 How Do I Back Up and Restore a Desktop?

CBR backs up data of Workspace desktops, and restores backup data to desktops.

For details about the backup, see **Backing Up Desktop Data**. For details about the restoration, see **Restoring Desktop Data**. For details about common backup and restoration problems, see **Backup** and **Restoration**.

# 1.26 How Do I Do If a Message Is Displayed Indicating Duplicate Policy Names During Policy Import?

#### Scenario

If the policy name in the file to be imported is the same as an existing policy name in the destination region, the system displays a message indicating that the policy name already exists and you need to change the policy name when importing the file.

#### Procedure

- **Step 1** Use a text editor to open the *xxx*.xml file to be imported.
- **Step 2** Search for **policyGroupName** in the *xxx*.xml file and find the duplicate policy name.
- Step 3 Change the policy name in <policyGroupName>Policy Name
  policyGroupName>, as shown in Figure 1-46.

#### Figure 1-46 Changing the policy name

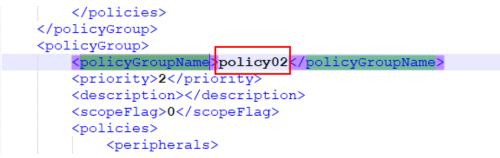

**Step 4** Save and close the file.

**Step 5** Import the *xxx.xml* file again on the management console by referring to **Importing a Policy**.

----End

# 1.27 How Do I Do If a User Cannot Be Bound to a Client Using the Dynamic Verification Code of the Previously Bound MFA Device?

#### Scenario

Enable multi-factor authentication (MFA), bind a user to a virtual MFA device, and unbind the virtual MFA device from the user. The user cannot be bound to a client using the dynamic verification code of the previously bound MFA device.

#### Procedure

- **Step 1** After the administrator unbinds a virtual MFA device, if the user does not receive an email or SMS message telling the user how to rebind the virtual MFA device, perform the following operations:
- **Step 2** The operations are as follows:
  - 1. Unbind a user from a virtual MFA device.
  - 2. Rebind the virtual MFA device and use the rebound dynamic verification code to log in from the client.

----End

# 1.28 How Do I Do If the Message "Insufficient permissions for the IAM account. Security Administrator permissions required." Is Displayed When I Enable an Agency?

#### Scenario

By default, IAM users do not have any permissions. If you use an IAM user for agency authorization, you must have the **Security Administrator** permissions.

#### Procedure

• Method 1: Contact the Huawei Cloud account for agency authorization. The agency authorization needs to be performed only once. Therefore, if the Huawei Cloud account has been authorized, the IAM user does not need to enable the agency.

• Method 2: Contact the Huawei Cloud account to add the **Security Administrator** permissions to the IAM user. Then, the IAM user can enable the agency.

**Step 1** Access the IAM page, as shown in Figure 1-47.

#### Figure 1-47 IAM entry

| <b>***</b> | HUAWEI CLOUD                  |   | sole 🔍            | ICP License Resources Bitting Enterprise Tools Service Tickets 🖸 💭 🛞 EN |
|------------|-------------------------------|---|-------------------|-------------------------------------------------------------------------|
| Ξ          | Workspace                     |   | Overview ①        | 😆 Feedback 🌐 Access Address 🛛 🗊 Basic Information Authenticated         |
| 6          | Overview                      |   | Monitoring        | Security Settings                                                       |
|            | L overview                    |   | intering          | My Credentials                                                          |
| 6          | Desktops                      | * |                   | Identity and Access Management                                          |
| .00.       | User Management               | * | Status            | Login Status Switch Role                                                |
| Θ          | Policies                      | * |                   | Tag Management                                                          |
| 0          | Internet Access<br>Management |   | e 28<br>Running   | • 0 • 1 Operation Log Using Offic                                       |
| 6          | User Login Records            |   | 27 • 1<br>Stopped | 27 •17 •2<br>Ready Con Log Out                                          |
| $\odot$    | Tenant Configuration          | ٣ | • 0<br>Faulty     | • 7<br>Disconnected                                                     |
|            | Task Management               | ٣ | rainy             |                                                                         |

**Step 2** Go to the user group page, select a user group to which the user belongs, and click **Authorize**, as shown in **Figure 1-48**.

Figure 1-48 User groups

| ≡  | IAM           | User Groups ⑦                                 |                     |                                 | Create User Group                       |
|----|---------------|-----------------------------------------------|---------------------|---------------------------------|-----------------------------------------|
|    | Users         |                                               |                     |                                 |                                         |
| ۵  | User Groups   | Delete User groups available for creation: 95 |                     |                                 | Enter a group name. Q                   |
| AA | Permissions v | Name ‡                                        | Users Description 👙 | Created 🖕                       | Operation                               |
| 0  | Projects      |                                               | 0 -                 | Aug 29, 2023 19:18:41 GMT+08:00 | Authorize Modify   Manage User   Delete |

Step 3 Select the target permissions. Enter Security Administrator in the search box. On the displayed page, select Security Administrator, and click Next, as shown in Figure 1-49.

#### Figure 1-49 Authorization

| Ξ      | < Authorize User Group                                                                                                    |                                                                              |
|--------|----------------------------------------------------------------------------------------------------|------------------------------------------------------------------------------|
| ۵      | Select FailsyRale (2) Select Scope (3) Finish                                                                                                  |                                                                              |
| 6      |                                                                                                    |                                                                              |
| M      | Assign selected permissions to 2010限用户组                                                                                                    | Create Policy                                                                |
| 0      | Vew Seecled (I) Copy Permissions from Another Project                                                                                          | All policiestriles • Al services • Fuzzy search • Security Administrator X Q |
| Ô      | PolicyRole Name                                                                                                    | Туре                                                                         |
| ۵      | . v                                                                                                    |                                                                              |
| Ø      | DBSS Security Administrator                                                                                                    |                                                                              |
| \$     | UBSS Security Administrator<br>DBSS Security Administrator has the authority to set the security policy of DBSS                                | System-defined role                                                          |
| 0<br>& | Security Administrator           Full premissions for Identity and Access Management. This role does not have permissions for switching roles. | System-defined role                                                          |

#### **Step 4** Select a region.

Retain the default **All resources** and click **OK**, as shown in **Figure 1-50**.

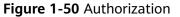

|              | Authoriza User Group                                                                                                    |   |
|--------------|----------------------------------------------------------------------------------------------------|---|
| 9            | S beed Peloyfree 3 feed tores 3 (real.                                                                                                    |   |
| 9            |                                                                                                    |   |
| <i>.</i> 00. | The following with incommended isoper for the permission you walkeds. Safet the feature isoper requiring minimum authenzolasi.                                                       | * |
| 0            | Score                                                                                                    |   |
|              | Al Molences                                                                                                    |   |
| 6            | WM users will be able to use all resources, including those in enterprise projects, region-specific projects, und global servicess under your account based on assigned permissions. |   |
| 0            | Show Mark                                                                                                    |   |
|              |                                                                                                    |   |

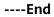

# 1.29 How Do I Do If a User Does Not Receive an Email for Creating a Desktop or Assigning a User?

**Step 1** Log in to the console.

**Step 2** In the navigation pane, choose **User Management** > **Users**.

The User Management page is displayed.

Step 3 Select the target user and choose More > Resend Notification, as shown in Figure 1-51.

Figure 1-51 User Management

| ≡        | Workspace            |   | User Management 💿                                                                                                    |                 |           |       |        |             |                         |           |                        | Create User |
|----------|----------------------|---|----------------------------------------------------------------------------------------------------|-----------------|-----------|-------|--------|-------------|-------------------------|-----------|------------------------|-------------|
| ()<br>() | Overview<br>Desktops |   | Export                                                                                                    | elete           |           |       |        |             |                         |           |                        |             |
| .00.     | User Management      | * | $\overline{\mathbf{y}}$ Enter or click to select the search content. By default, the search is based on the user name. |                 |           |       |        |             |                         | QC        |                        |             |
| 0        | Users                |   | Use                                                                                                    | rname           | User Type | Email | Mobile | Description | Account Status          | Desktop ( | Count Operation        |             |
| 0        | User Groups          |   |                                                                                                    |                 | By users  |       |        | -           | Normal<br>Never expires | 5 🗇       | Edt   More 🔺           |             |
| ٢        | Policies             | ÷ | 10 🔻 Total R                                                                                                    | ecords: 1 < 🚹 > |           |       |        |             |                         |           | Resend<br>Notification |             |
| Ó        | Internet Access      |   |                                                                                                    |                 |           |       |        |             |                         |           | Delete                 |             |

Step 4 In the dialog box displayed, click OK.

----End

# 1.30 How Do I Add Resources to or Remove Resources from an Enterprise Project After Purchasing Workspace?

For details about how to add resources to enterprise projects, see **Adding Resources to Enterprise Projects**.

For details about how to remove resources from enterprise projects, see **Removing Resources from an Enterprise Project**.

# 1.31 Why Can't I Start a Pay-per-Use Cloud Desktop?

When a pay-per-use cloud desktop is shut down, its resources such as vCPUs and memory are released. When the cloud desktop is started again, the startup may fail due to insufficient resources.

If the cloud desktop startup fails, start it again later or modify the desktop specifications. For details about how to modify specifications, see operations for modifying specifications.

# **2** FAQs for End Users

2.1 Desktop Usage Issues

2.2 Login Issues

2.3 OS Issues

# 2.1 Desktop Usage Issues

# 2.1.1 How Do I Do If the Desktop Freezes?

If a fault such as desktop freezing or slow response occurs, rectify the fault by performing operations provided in this section.

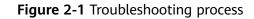

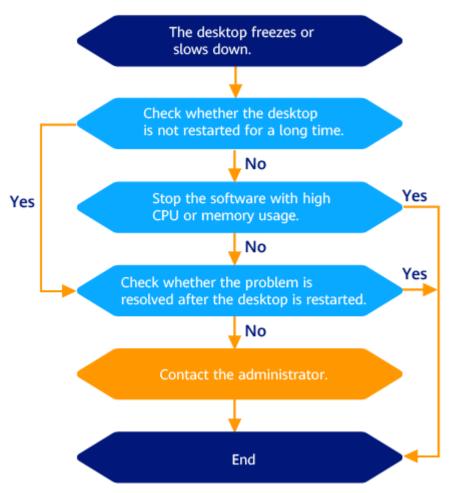

# 2.1.2 How Do I Do If the Disk Space Is Insufficient?

Workspace allows you to add disks and expand disk capacity. You can contact the administrator to expand disk capacity.

# 2.1.3 How Do I Enter the CLI Mode?

In addition to the graphical user interface (GUI), the CLI mode is another manmachine interaction mode provided by the OS. You can use the CLI mode to quickly, automatically, and intelligently manage the system and process services in batches.

You can enter the CLI mode by performing the following operations.

Right-click H on the taskbar, choose **Run**, enter **cmd**, and click **OK** to enter the CLI mode.

# 2.1.4 How Do I Do If My Desktop Cannot Connect to the Internet?

**Step 1** Disable the proxy.

- 1. Log in to the desktop.
- 2. Click I in the lower left corner of the desktop and choose . The Windows settings page is displayed.
- 3. Click **Network & internet**. The network status page is displayed.
- 4. In the navigation pane, click **Proxy**. The proxy configuration page is displayed.
- 5. Disable the proxy.
  - If the connection to the Internet is successful, no further action is required.
  - If the connection to the Internet fails, go to **Step 2**.
- Step 2 Check the network status.
  - 1. Move the cursor to the upper edge of the desktop. A floating window is displayed, as shown in **Figure 2-2**.

#### Figure 2-2 Floating window

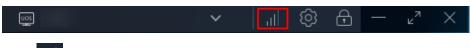

2. Click in the floating window.

The **Network Status** dialog box is displayed.

3. Check the latency, as shown in **Figure 2-3**.

#### Figure 2-3 Network status

| Network Status  | Excellent |
|-----------------|-----------|
| Delay           | 2 ms      |
| Send Packets    | 155       |
| Receive Packets | 155       |

The latency is described as follows:

- 1 to 30 ms, indicating that the network speed is extremely high and there is almost no delay.
- 30 to 50 ms, indicating that the network speed is good and there is no obvious delay.
- 50 to 100 ms, indicating that the network speed is normal and there is a slight delay.
- 100 to 200 ms, indicating that the network speed is low and disconnection occurs occasionally.

- If the value is greater than 200 ms, the network speed is extremely low, and the network is frequently disconnected or cannot be accessed.
- 4. In any blank area on the desktop, enter the CLI mode.
- 5. Run the following command to check the network status:

ping + Address for the desktop to access the Internet

Obtain the address for the desktop to access the Internet from the desktop enabling notification email sent by the system.

Information similar to the following is displayed:

| www.8855668MMX88556601;~\$                                |           |
|-----------------------------------------------------------|-----------|
| www.BE55664MMXE8556601:~\$ ping 10.90.38.80               |           |
| PING 10.90.38.80 (10.90.38.80) 56(84) bytes of data.      |           |
| 64 bytes from 10.90.38.80: icmp_seq=1 ttl=64 time=1.30 ms | 5         |
| 64 bytes from 10.90.38.80: icmp_seq=2 ttl=64 time=0.272 r | <u>ns</u> |
| 64 bytes from 10.90.38.80: icmp_seq=3 ttl=64 time=0.391 r | ns        |
| 64 bytes from 10.90.38.80: icmp_seq=4 ttl=64 time=0.285 r | ns        |
| 64 bytes from 10.90.38.80: icmp_seq=5 ttl=64 time=0.441 m | ns        |
| 64 bytes from 10.90.38.80: icmp_seq=6 ttl=64 time=0.434 r | ns        |
| 64 bytes from 10.90.38.80: icmp_seq=7 ttl=64 time=0.312 r | ns        |
| 64 bytes from 10.90.38.80: icmp_seq=8 ttl=64 time=0.348 r | n≤        |
| 64 bytes from 10.90.38.80: icmp_seq=9 ttl=64 time=0.380 m |           |
| 64 bytes from 10.90.38.80: icmp_seq=10 ttl=64 time=0.433  | Π         |
|                                                           |           |
| 64 bytes from 10.90.38.80: icmp_seg=11 ttl=64 time=0.364  | Π         |
|                                                           |           |
| 64 bytes from 10.90.38.80: icmp_seq=12 ttl=64 time=0.347  | n         |

- **Step 3** Determine the network segment where the network connection is abnormal based on the results in **Step 2.3** and **Step 2.5**, record the exception, and contact the administrator.
  - If the network latency in **Step 2.3** and **Step 2.5** is too high, the public network is abnormal.
  - If the network latency in **Step 2.3** is too high but the network latency in **Step 2.5** is low, the internal network of the desktop is abnormal.

----End

# 2.1.5 Do Cloud Desktops Support Personalized Settings?

For Windows desktops, you can click H and choose **Settings** > **Personalization** to set the parameters.

# 2.1.6 How Do I Take a Screenshot?

You can use the following shortcut keys to take a screenshot.

| Shortcut Key     | Description                                           |
|------------------|-------------------------------------------------------|
| Alt+PrintScreen  | Screenshot of the window where the cursor is located. |
| Ctrl+Printscreen | Screenshot with a delay of 5 seconds.                 |
| PrintScreen      | Full-screen screenshot.                               |

 Table 2-1
 Shortcut keys for taking a screenshot

# 2.1.7 How Do I Do If the Printer Cannot Be Used?

- Step 1 Contact the administrator to check whether the USB Port Redirection or Printer Redirection policy has been configured for the user desktop by referring to 1.6 How Do I Connect the Desktop to a Local Printer?.
  - If a policy has been configured, go to **Step 2**.
  - If no policy is configured, the administrator needs to configure the USB Port Redirection or Printer Redirection policy for the user desktop by referring to 1.6 How Do I Connect the Desktop to a Local Printer?, and then go to Step 2.
- **Step 2** Log in to the desktop again.
  - 1. Click on the top of the desktop to expand the floating toolbar, click and close the desktop window.
  - 2. Enter the password again on the client and access the corresponding desktop.
- **Step 3** Check whether the local printer is visible.
  - 1. Click the lower left corner of the desktop and choose . The Windows settings page is displayed.
  - 2. Click **Devices**.
  - 3. In the navigation pane on the left, click **Printers & scanners**.
  - 4. In the **Printers & scanners** list, check whether a local printer (displayed as local printer name *xxx* or *xxx*(from HDP redirection)) exists.
    - If yes, go to Step 5.
    - If no, go to Step 4.

#### **Step 4** Add a printer.

- 1. On the printer and scanner list page, click Add device.
- 2. Click **The printer that I want isn't listed. Add manually.** The page for adding a printer is displayed.
- 3. Select Add a printer using an IP address or hostname or Add a local printer or network printer with manual settings, and click Next.
- 4. Add the printer as prompted.

#### D NOTE

When installing the printer driver, select **Install from disk** and select the driver file of the corresponding printer.

You can obtain the driver file as follows:

- If the desktop can access the Internet, you can use a browser to obtain the driver file based on the local printer model.
- If the desktop cannot access the Internet, find the driver file of the printer on the local terminal, contact the administrator to configure policies for the desktop by referring to Copying Files from an External Storage Device to the Desktop, and copy the driver file to the desktop by referring to 2.1.11 What Do I Do If I Cannot Copy Files Between a Desktop and a Local Storage Device?.

**Step 5** Check whether the local printer can be used.

- 1. In the **Printers & scanners** list, click the local printer (displayed as local printer name *xxx* or *xxx*(from HDP redirection)). The local printer management page is displayed.
- 2. Click **Print test page**.
  - If the information can be printed, the local printer can be used. Open the file to be printed and select a local printer to print the file.
  - If the printing fails, contact the administrator to submit a service ticket for technical support.

----End

### 2.1.8 What If I Can't Use Network Printers on Workspace?

- Step 1 Contact the administrator to check whether the Printer Redirection policy has been configured for the user desktop by referring to 1.7 How Do I Connect the Desktop to a Network Printer?.
  - If a policy has been configured, go to **Step 2**.
  - If no policy is configured, contact the administrator to complete the configuration by referring to 1.7 How Do I Connect the Desktop to a Network Printer?, and then go to Step 2.
- **Step 2** Log in to the desktop again.
  - 1. Click on the top of the desktop to expand the floating toolbar, click

, and close the desktop window.

2. Enter the password again on the client and access the corresponding desktop.

**Step 3** Check whether the network printer is available.

- 1. Click the lower left corner of the desktop and choose . The Windows settings page is displayed.
- 2. Click **Devices**.
- 3. In the navigation pane on the left, click **Printers & scanners**.
- 4. In the **Printers & scanners** list, check whether the target printer (the target printer model) exists.
  - If yes, go to **Step 5**.

- If no, go to Step 4.

#### Step 4 Add a printer.

- 1. On the printer and scanner list page, click **Add device**.
- 2. Click **The printer that I want isn't listed. Add manually.** The page for adding a printer is displayed.
- 3. Select Add a local printer or network printer with manual settings and click Next.
- 4. Add the printer as prompted.

#### **NOTE**

When installing the printer driver, select **Install from disk** and select the driver file of the corresponding printer.

You can obtain the driver file as follows:

- If the desktop can access the Internet, you can use a browser to obtain the driver file based on the target printer model.
- If the desktop cannot access the Internet, find the driver file of the printer on the local device, contact the administrator to configure policies for the desktop by referring to Copying Files from an External Storage Device to the Desktop, and copy the driver file to the desktop by referring to 2.1.11 What Do I Do If I Cannot Copy Files Between a Desktop and a Local Storage Device?.

**Step 5** Check whether the target printer is available.

- 1. In the **Printers & scanners** list, click the target printer and choose **Management**. The device management page of the local printer is displayed.
- 2. Click **Print test page**.
  - If the page can be printed, the network printer is available. Open the file to be printed and select a printer to print the file.
  - If the printing fails, contact the administrator to submit a service ticket for technical support.

----End

# 2.1.9 How Do I Download the Software?

#### Prerequisites

The desktop has connected to the enterprise intranet or Internet.

#### Windows

- If you can access the enterprise intranet, log in to the desktop, obtain the software from the application center, and install the software.
- If you can access the Internet, log in to the desktop and obtain the application from the official channel.

# 2.1.10 How Do I Do If Data Disks of a Windows Desktop Cannot Be Found After Recomposing the System Disk?

#### Scenario

The SAN policy of some Windows OSs is not OnlineAll. As a result, data disks cannot be found after you recompose the system disk. You need to change the disk status from offline to online so that the data disks can be properly displayed on the desktop.

#### Procedure

#### Checking the disk status

- **Step 1** Log in to the desktop whose system disk has been recomposed.
- **Step 2** Press **Win+R** and enter **cmd** to run **cmd.exe**.
- **Step 3** Run the following command to access DiskPart:

#### diskpart

**Step 4** Run the following command to check the disk status on the desktop:

#### list disk

Figure 2-4 shows the command output.

#### Figure 2-4 Disk status

| Disk ### | Status | Size  | Free  | Dyn | Gpt |
|----------|--------|-------|-------|-----|-----|
|          |        |       |       |     |     |
| Disk 0   | Online | 80 GB | 40 GB |     |     |

- If any disk is in the **Offline** status, go to **Step 5**.
- If no disk is in the **Offline** state, run the **exit** command to exit DiskPart and close **cmd.exe**.

#### Changing the disk status

**Step 5** Run the following command to select the disk in the offline status:

#### select disk 1

The information about the selected disk is displayed. Disk 1 is now the selected disk.

Change the disk number based on the actual offline disk. For example, if disk 1 is offline in **Figure 2-4**, the actual command is **select disk 1**.

**Step 6** Run the following command to change the offline disk status to online:

#### online disk

A message is displayed, indicating that the modification is successful. DiskPart successfully brings the selected disk online.

**Step 7** Run the **exit** command to exit DiskPart and close **cmd.exe**.

----End

# 2.1.11 What Do I Do If I Cannot Copy Files Between a Desktop and a Local Storage Device?

If the office environment has strict requirements on file transmission, it is normal that files can be transferred only in one direction or cannot be transferred. Contact the administrator to confirm the office environment policy.

If the office environment has no special requirements on file transmission and files cannot be copied between desktops and local storage devices, contact the administrator to check whether the corresponding policy has been enabled for the desktop. For details about the policy, see **1.21 How Do I Copy Files Between a Desktop and a Local Storage Device?**. After the administrator enables the policy for the corresponding desktop, files can be copied between the desktop and the local storage device. Operations on desktops vary with the enabled policy. Contact the administrator to confirm the enabled policy and perform operations by referring to **Table 2-2**.

| Enabled Policy                                                                      | Data<br>Flow            | User Guide                                                                                                    |
|-------------------------------------------------------------------------------------|-------------------------|----------------------------------------------------------------------------------------------------|
| Enable the<br>Clipboard<br>Redirection<br>policy and<br>select Server<br>to client. | Desktop<br>Termina<br>l | <ul> <li>NOTE <ul> <li>Rich text copy and file copy are supported only when both the client (TC/SC) and desktop run Windows. A maximum of 500 files can be copied at a time.</li> <li>If the OS of a client (TC/SC or mobile client) or desktop is not Windows, only text can be copied.</li> </ul> </li> <li>Log in to the desktop.</li> <li>Select the content based on the OS type of the terminal and desktop. For example, You can copy text from desktops to external devices.</li> <li>Click on the top of the desktop to expand the floating toolbar, and click to minimize the desktop client.</li> <li>Open the text editing page and paste the copied content in the terminal device. For example, You can copy text from desktops to external devices.</li> </ul> |

 Table 2-2 Policy operation list

| Enabled Policy                                                                      | Data<br>Flow            | User Guide                                                                                                    |  |
|-------------------------------------------------------------------------------------|-------------------------|----------------------------------------------------------------------------------------------------|--|
| Enable the<br>Clipboard<br>Redirection<br>policy and<br>select Client to<br>server. | Desktop<br>Termina<br>l | <ul> <li>NOTE <ul> <li>Rich text copy and file copy are supported only when both the client (TC/SC) and desktop run Windows. A maximum of 500 files can be copied at a time.</li> <li>If the OS of a client (TC/SC or mobile client) or desktop is not Windows, only text can be copied.</li> </ul> </li> <li>Log in to the desktop.</li> <li>Click on the top of the desktop to expand the floating toolbar, and click to minimize the desktop client.</li> <li>Select the content based on the OS type of the terminal and desktop. For example, You can copy text from external devices to desktops.</li> <li>Click the Workspace client. The desktop is displayed.</li> </ul>                                                                                                    |  |
|                                                                                     |                         | content in the desktop.<br>For example, <b>You can copy text from external</b><br><b>devices to desktops</b> .                                                                                                    |  |
| Enable the<br>Clipboard<br>Redirection<br>policy and<br>select<br>Bidirectional.    | Desktop<br>Termina<br>l | <ul> <li>NOTE <ul> <li>Rich text copy and file copy are supported only when both the client (TC/SC) and desktop run Windows. A maximum of 500 files can be copied at a time.</li> <li>If the OS of a client (TC/SC or mobile client) or desktop is not Windows, only text can be copied.</li> </ul> </li> <li>Log in to the desktop.</li> <li>Select the content based on the OS type of the terminal and desktop. For example, You can copy text from desktops to external devices.</li> <li>Click on the top of the desktop to expand the floating toolbar, and click to minimize the desktop client.</li> <li>Open the text editing page and paste the copied content in the terminal device. For example, You can copy text from desktops to external device. For example, You can copy text from desktops to external device.</li> </ul> |  |

| Enabled Policy                                                        | Data<br>Flow            | User Guide                                                                                                    |  |
|-----------------------------------------------------------------------|-------------------------|----------------------------------------------------------------------------------------------------|--|
|                                                                       | Desktop<br>Termina<br>l | <ul> <li>NOTE <ul> <li>Rich text copy and file copy are supported only when both the client (TC/SC) and desktop run Windows. A maximum of 500 files can be copied at a time.</li> <li>If the OS of a client (TC/SC or mobile client) or desktop is not Windows, only text can be copied.</li> </ul> </li> <li>Log in to the desktop.</li> <li>Click on the top of the desktop to expand the floating toolbar, and click to minimize the desktop client.</li> <li>Select the content based on the OS type of the terminal and desktop. For example, You can copy text from external devices to desktops.</li> <li>Click the Workspace client. The desktop is displayed.</li> <li>Open the text editing page and paste the copied content in the desktop. For example, You can copy text from external devices to desktop.</li> </ul> |  |
| Enable the<br>Send File In<br>Virtual<br>Machine to<br>Client policy. | Desktop<br>Termina<br>l | <ul> <li>NOTE<br/>You can copy files from an external storage device to the<br/>desktop by sending files only when both the client<br/>(TC/SC) and the desktop run Windows.</li> <li>1. Log in to the desktop.</li> <li>2. Click on the top of the desktop to expand<br/>the floating toolbar, and click to minimize<br/>the desktop client.</li> <li>3. Select the file to be copied from the terminal<br/>device.<br/>Example: copy2workspace.txt</li> <li>4. Right-click, choose Send to, and select a<br/>desktop disk.</li> </ul>                                                                                                    |  |

| Enabled Policy                                                            | Data<br>Flow            | User Guide                                                                                                    |  |
|---------------------------------------------------------------------------|-------------------------|----------------------------------------------------------------------------------------------------|--|
| Enable the File<br>Redirection<br>policy and set<br>it to Read-<br>only.  | Desktop<br>Termina<br>l | <ol> <li>Log in to the desktop.</li> <li>In the lower left corner of the desktop, click         <ul> <li>In the navigation pane on the left, click</li> <li>In the navigation pane on the left, click</li> <li>The computer list page is displayed.</li> </ul> </li> <li>In Network locations, double-click to access the terminal device disk other than the local disk of the desktop.</li> <li>Find the file to be copied in the target path and copy it. Example: copy2workspace.txt</li> <li>Return to the computer list page. Under Devices</li> </ol>                                                                                                    |  |
|                                                                           |                         | <ul><li>and drives, go to the local disk of the desktop.</li><li>6. Select a path and paste the copied file.</li></ul>                                                                                                    |  |
| Enable the File<br>Redirection<br>policy and set<br>it to Read/<br>Write. | Desktop<br>Termina<br>l | <ol> <li>6. Select a path and paste the copied file.</li> <li>1. Log in to the desktop.</li> <li>2. In the lower left corner of the desktop, click         <ul> <li>In the lower left corner of the desktop, click</li> <li>In the navigation pane on the left, click</li> <li>The computer list page is displayed.</li> </ul> </li> <li>3. Under Devices and drives, go to the local disk of the desktop.</li> <li>4. Find the file to be copied in the target path and copy it. Example: workspace2C.txt</li> <li>5. Return to the computer list page. In Network</li> <li>locations, double-click to access the terminal device disk other than the local disk of the desktop.</li> <li>6. Select a path and paste the copied file.</li> </ol> |  |

| Enabled Policy                                                                                                    | Data<br>Flow            | User Guide                                                                                                    |  |
|----------------------------------------------------------------------------------------------------|-------------------------|----------------------------------------------------------------------------------------------------|--|
|                                                                                                    | Desktop<br>Termina<br>l | <ol> <li>Log in to the desktop.</li> <li>In the lower left corner of the desktop, click         <ul> <li>In the navigation pane on the left, click</li> <li>In the navigation pane on the left, click</li> <li>The computer list page is displayed.</li> </ul> </li> <li>In Network locations, double-click to access the terminal device disk other than the local disk of the desktop.</li> <li>Find the file to be copied in the target path and copy it. Example: copy2workspace.txt</li> <li>Return to the computer list page. Under Devices and drives, go to the local disk of the desktop.</li> <li>Select a path and paste the copied file</li> </ol>                                                                                     |  |
| Enable the USB<br>Port<br>Redirection<br>policy and<br>select Storage<br>Device (such<br>as USB flash<br>drives). | Desktop<br>Termina<br>l | <ol> <li>6. Select a path and paste the copied file.</li> <li>1. Log in to the desktop.</li> <li>2. In the lower left corner of the desktop, click         <ul> <li>In the lower left corner of the desktop, click</li> <li>In the navigation pane on the left, click</li> <li>The computer list page is displayed.</li> </ul> </li> <li>3. Under <b>Devices and drives</b>, go to the local disk of the desktop.</li> <li>4. Find the file to be copied in the target path and copy it. Example: workspace2C.txt</li> <li>5. Return to the computer list page. In Network</li> <li>locations, double-click to access the external USB device storage disk of the terminal device.</li> <li>6. Select a path and paste the copied file.</li> </ol> |  |

| Enabled Policy | Data<br>Flow            | User Guide                                                                                                    |
|----------------|-------------------------|----------------------------------------------------------------------------------------------------|
|                | Desktop<br>Termina<br>l | <ol> <li>Log in to the desktop.</li> <li>In the lower left corner of the desktop, click         <ul> <li>In the navigation pane on the left, click</li> <li>The computer list page is displayed.</li> </ul> </li> <li>In Network locations, double-click to access the external USB device storage disk of the terminal device.</li> </ol> |
|                |                         | <ol> <li>Find the file to be copied in the target path and copy it.<br/>Example: copy2workspace.txt</li> <li>Return to the computer list page. Under Devices</li> </ol>                                                                                                    |
|                |                         | <ul><li>and drives, go to the local disk of the desktop.</li><li>6. Select a path and paste the copied file.</li></ul>                                                                                                    |

# 2.1.12 How Do I Do If the Desktop Screen Cannot Be Adapted?

By default, the desktop screen automatically adapts to the display device. If automatic adaptation is not enabled, you can manually configure the parameters based on the terminal device in use.

- TC
  - a. Expand the client floating box on the top of the desktop and click **—** to minimize the desktop.
  - b. Choose **Start > Control Center**, and then double-click **Display**.
  - c. Adjust the DVI resolution.
- PC
  - a. Expand the client floating box on the top of the desktop and click to minimize the desktop.
  - b. Right-click in a blank area on the desktop of the local PC and choose **Display settings** from the shortcut menu.
  - c. Adjust the resolution.

# 2.1.13 How Do I Do If I Cannot Receive an Email for Creating a Desktop or Assigning a User?

Contact the administrator to configure **Resend Notification** on the user management page.

# 2.1.14 How Do I Manually Configure Time Synchronization on a Windows Desktop?

If the system time of a Windows user desktop is different from the standard time and has not been automatically synchronized for a long time, perform the following steps to manually synchronize the time:

- **Step 1** Right-click in the lower left corner of the desktop and choose **Run** from the shortcut menu.
- Step 2 Enter cmd and press Enter to open the command-line interface (CLI).
- **Step 3** Run the following command to synchronize the desktop time:

#### w32tm /resync /rediscover

If the command is executed successfully, the time synchronization is successful.

**Step 4** The system time is the same as the standard time.

----End

# 2.1.15 Do Not Disable the Following Ports on Desktops and Access Network

Do not delete the following ports. Otherwise, desktops may malfunction.

- TCP port used by users to transparently transmit TLS data packets to the access side in the Direct Connect/Internet access scenario: 443
- HTTPS vAG unidirectional authentication port: 8445
- TCP port for the vAG Web and HDP Client to connect to the vAG: 8443
- UDP port for the vAG Web and HDP Client to connect to the vAG: 8443
- TCP port for TCP-based data plane communication between the HDP Client and vAG: 8500
- UDP port for UDP-based data plane communication between the HDP Client and vAG: 8500
- UDP ports for UDP-based data plane communication between the HDP Client and vAG: 8502 to 8509
- TCP port for WebSocket-based data communication between the browser and vAG in the HTML5 client scenario: 8601

# 2.2 Login Issues

### 2.2.1 How Do I Do If I Forget the Password?

- If you lose or forget the login password, contact the administrator.
  - For desktops connected to the AD server, the administrator resets the password for the user on the AD server and notifies the user of the new password.

 For desktops that are not connected to the AD server, the system sends the address for resetting the password to the reserved email address after the administrator processes the password.

#### NOTICE

The validity period of the password resetting link in the email is 24 hours.

- If you lose or forget the login password, you can perform the following operations to reset the password:
  - a. Click **Forgot Password** on the login page. The **Password Reset Request** page is displayed.
  - b. On the displayed page, enter the username, user email address, and enterprise ID, and click **OK**.

If the system displays a message indicating that the account is an AD domain account, contact the administrator.

c. After receiving the email, click the link for resetting the password in the email. On the password resetting page, reset the password as prompted and click **OK**.

NOTICE

The validity period of the password resetting link in the email is 24 hours.

### 2.2.2 What If the Account Is Locked?

If your account is locked because you enter incorrect passwords or dynamic verification codes for five consecutive times, contact the administrator for technical support and enter the correct password to log in again.

### 2.2.3 What Devices Can Be Used to Log In to a Desktop?

You can use a TC, an SC, or a mobile terminal to log in to a desktop.

### 2.2.4 What If I Fail to Log in to a Desktop?

You can rectify the fault based on the displayed information. The possible causes and corresponding handling procedures are listed for reference, as shown in **Table 2-3**. If the login still fails, contact the administrator.

| Login Failure Prompt                                                               | Possible<br>Cause                                                                                     | Handling Method                                                                                                    |
|------------------------------------------------------------------------------------|----------------------------------------------------------------------------------------------------|----------------------------------------------------------------------------------------------------|
| 6005: Your VM is not<br>ready. Please try again<br>later or restart the TC.        | An internal<br>copy error<br>occurs on<br>the client.                                                 | <ul> <li>Method 1: Try to log in to the desktop again.</li> <li>Method 2: Restart the TC and log in again.</li> </ul>                                                               |
| 6008: Your VM is not<br>ready. Try again later.                                    | The client<br>program is<br>running<br>abnormally<br>because of<br>incorrect<br>memory<br>allocation. | <ul> <li>Method 1: Try to log in to the desktop again.</li> <li>Method 2: Restart the TC and log in again.</li> </ul>                                                               |
| 6008: Your client version<br>is not supported. Update<br>the client version.       | The client<br>version does<br>not match<br>the server<br>version.                                     | Update the client version.                                                                                                    |
| 6010: Your VM is not<br>ready. Try again later or<br>contact the<br>administrator. | The<br>configuration<br>on the client<br>is not<br>synchronized<br>with that on<br>the server.        | <ul> <li>Method 1: Try to log in to the desktop again.</li> <li>Method 2: Restart the client and log in again.</li> <li>Method 3: Restart the computer and log in again.</li> </ul> |
| 6050: Network errors<br>exist. Try again later.                                    | The network<br>connection<br>between the<br>client and<br>the server is<br>abnormal.                  | <ul> <li>Method 1: Check whether the network connection between the client and the server is normal.</li> <li>Method 2: Restart the computer and log in again.</li> </ul>           |

#### Table 2-3 Example

# 2.2.5 How Do I Do If I Cannot Pass Multi-Factor Authentication?

You can rectify the fault based on the following scenarios. If the fault persists, contact the administrator to submit a service ticket.

#### **Login Timeout**

#### Possible causes

When you log in to a desktop from a client, you enter the username and password to go to the multi-factor authentication page. However, you do not bind a virtual

MFA device for a long time or do not submit a dynamic verification code for the second authentication.

#### Solution

Return to the login page, log in again, bind a virtual MFA device, and submit a dynamic verification code for the second authentication.

#### **Abnormal Verification Code**

#### **Possible causes**

- The verification code is incorrect.
- The verification code is not the virtual MFA verification code of your account.
- If the time difference between your mobile phone and the virtual MFA device is greater than 30 seconds, the MFA verification code generated on your mobile phone will fail the verification.

#### Solution

- Enter the correct verification code.
- Contact the administrator to delete the MFA device. Then you log in to the desktop again and bind the virtual MFA device again to obtain the verification code.
- Ensure that the time on your mobile phone is the same as the time on the virtual MFA device, and try again. (You do not need to consider the time zone on your mobile phone, because the MFA authentication will be based on UTC time.)

#### Account Locked

#### **Possible causes**

If you enter incorrect verification codes for five consecutive times, the account will be locked.

#### Solution

Contact the administrator to unlock the account and enter the correct verification code.

# 2.2.6 How Do I Do If the System Displays a Message Indicating that the Login Fails Due to Policy Restrictions?

Step 1 Click the server address

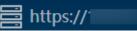

in the upper right corner

on the login page to expand the server list.

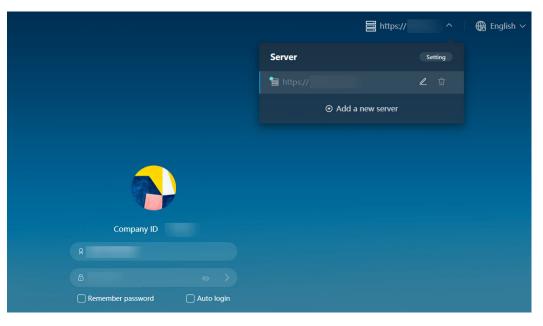

Step 2 Change the IP address of the current login server or add a new IP address.

#### Changing the IP address of the current login server

1. Locate the row that contains the current login address, click *L*, and change the access address to the Direct Connect access address.

#### **NOTE**

You can contact the administrator to obtain the Direct Connect access address on the **Tenant Configuration** page of the Workspace console.

2. Click **OK**.

#### Adding a new server address

1. Click **Add a new server** and enter the Direct Connect access address and enterprise ID.

#### **NOTE**

You can contact the administrator to obtain the Direct Connect access address and enterprise ID on the **Tenant Configuration** page of the Workspace console.

#### 2. Click Confirm.

Step 3 Log in again.

- If the login is successful, no further action is required.
- If the login still fails, contact the administrator.
- ----End

# 2.3 OS Issues

# 2.3.1 Can I Update the Desktop OS?

You cannot update the OS, but you can install patches on the OS.

#### 

After obtaining the OS patch package, run the patch installation file on the desktop to install the patch and restart the desktop for the patch to take effect.

# 2.3.2 What OSs Can Run on Workspace?

Workspace supports the following OSs. More OSs will be supported in the future.

- Windows Server 2016
- Windows Server 2019 LTSC

### 2.3.3 Which Software Cannot Be Uninstalled?

Do not uninstall the following software:

- Access Agent
- Microsoft .NET Framework *x* Client Profile
- Microsoft .NET Framework *x* Extended
- Microsoft Visual C++ xxx Redistributable xxx

### 2.3.4 Which Files Cannot Be Deleted?

Do not delete files or folders in C:\Program Files\Huawei.

### 2.3.5 Which Software Cannot Be Upgraded?

Do not upgrade the OS kernel. Otherwise, the system may run slowly or abnormally.

# 2.3.6 Which Ports Cannot Be Deleted?

Do not delete the following ports. Otherwise, the system may malfunction.

- 28511
- 28512
- 28521
- 28522
- 8502-8509

### 2.3.7 Which Commands Cannot Be Executed?

Do not execute the script or command, for example, **route DELETE** \*, to modify route data.

# 2.3.8 How Do I Query the System Information?

#### Procedure

- 1. Right-click **This PC** and choose **Properties** from the shortcut menu.
- 2. In the **System** window, view the system information.

# 2.3.9 Is There Any Help Document for OSs?

Obtain documentation for Windows from the official website.

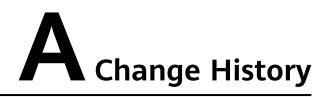

| Release Date | Description                               |
|--------------|-------------------------------------------|
| 2023-10-13   | This issue is the first official release. |